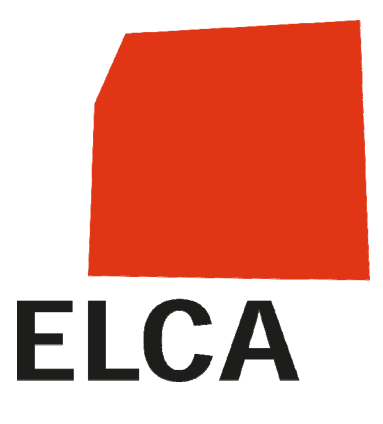

## **SOMED-Applikation (V2.6)**

# **Bundesamt für Statistik**

## Benutzerhandbuch

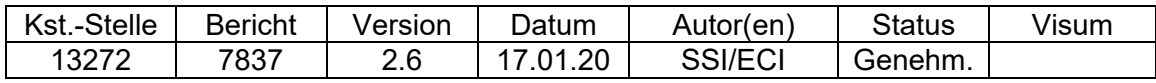

ELCA Informatik AG, Schweiz, 2020.

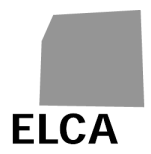

## **I. Inhaltsverzeichnis**

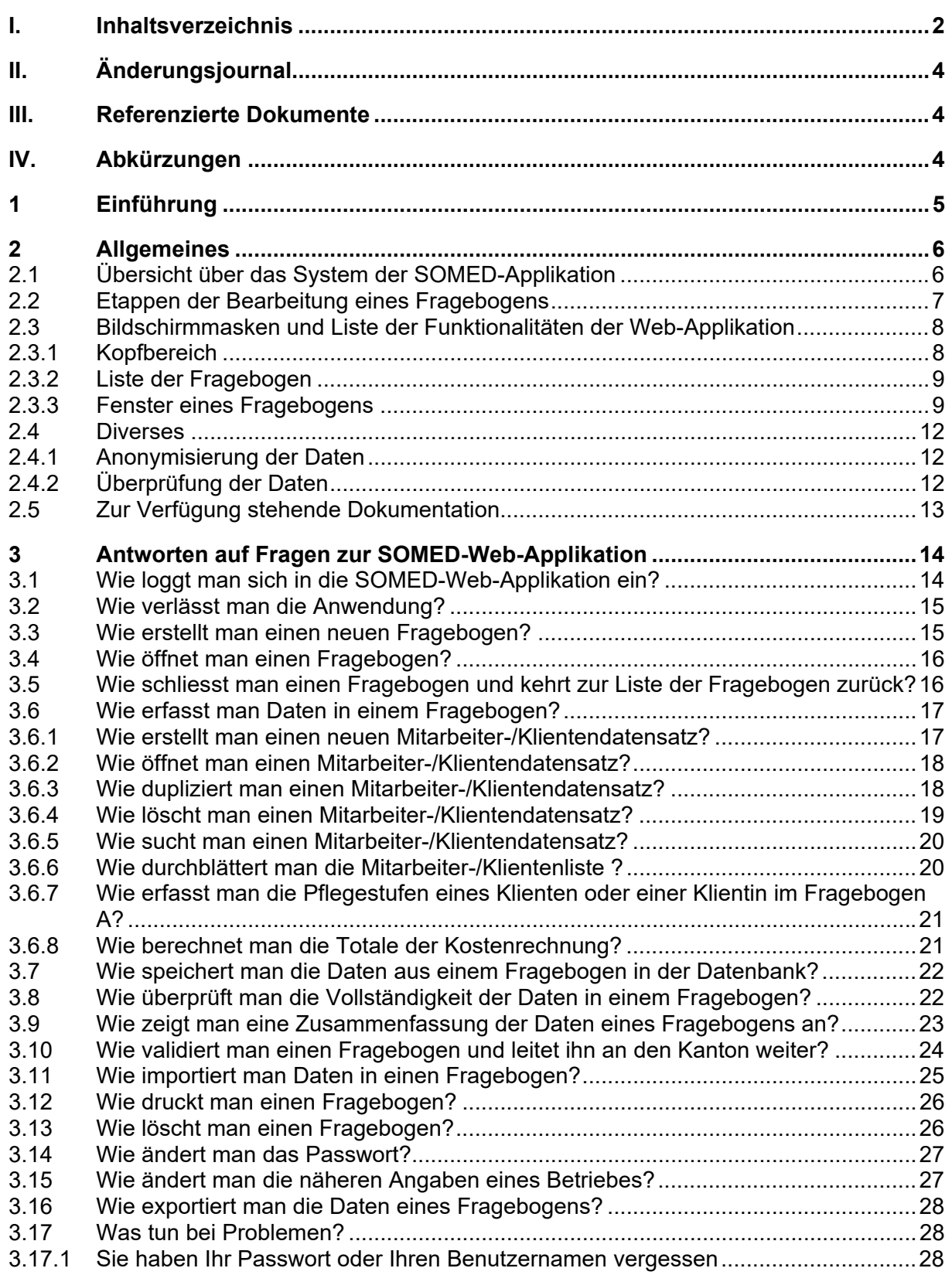

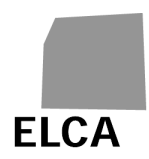

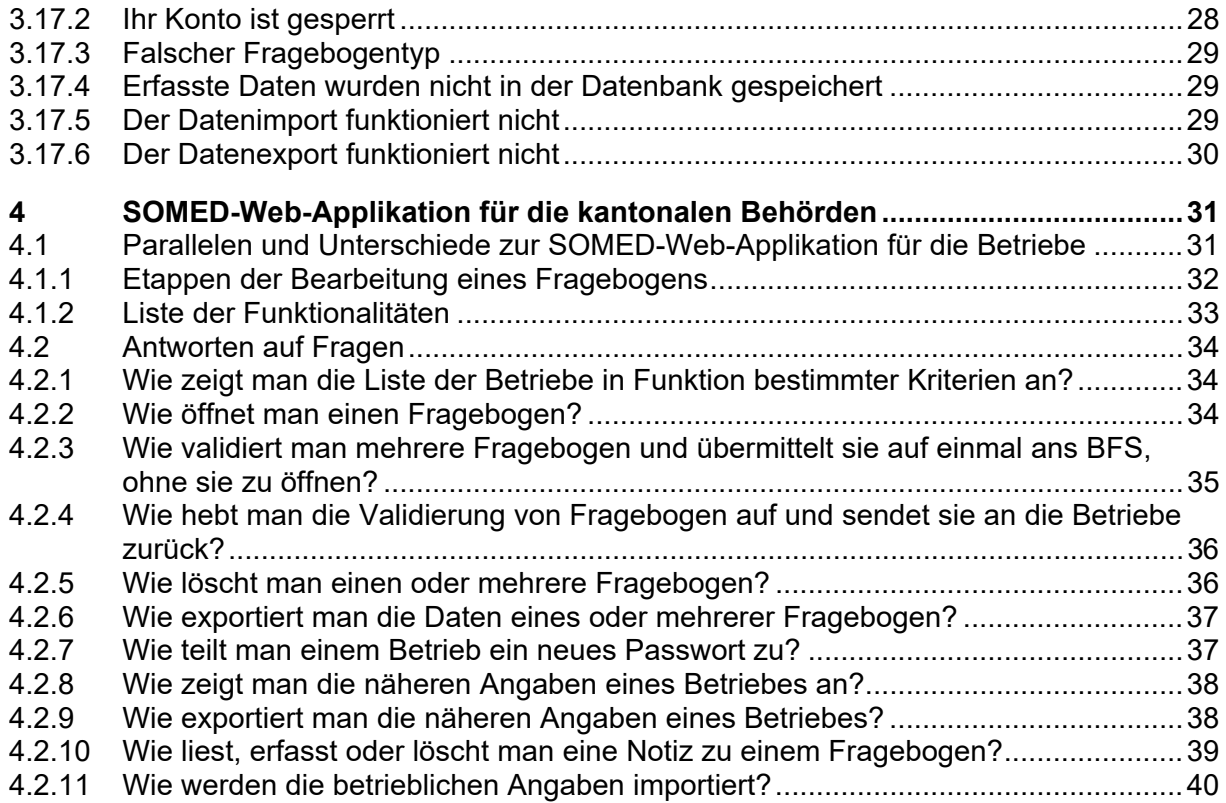

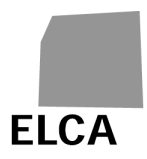

## **II. Änderungsjournal**

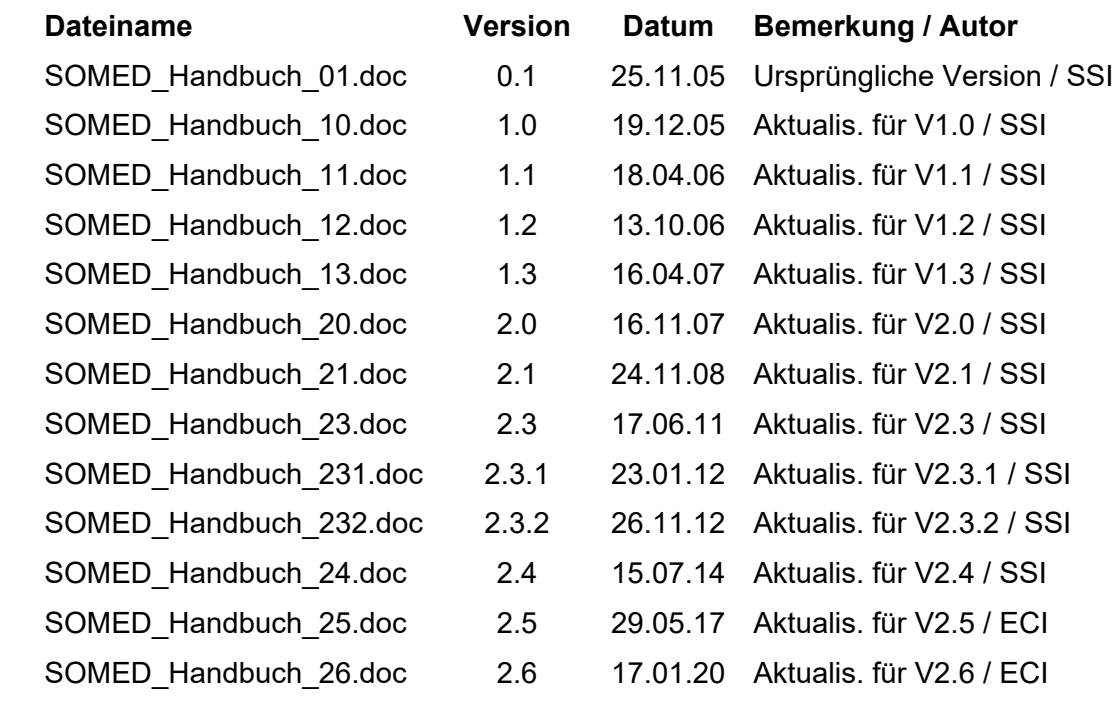

## **III. Referenzierte Dokumente**

## **IV. Abkürzungen**

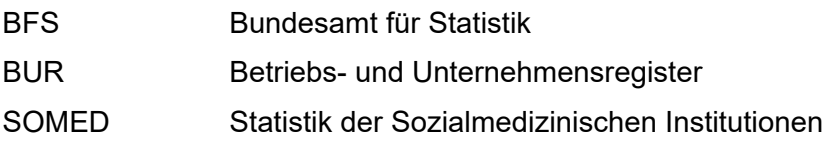

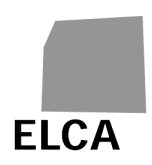

## **1 Einführung**

Sie halten das Benutzerhandbuch der Web-Version der SOMED-Applikation in den Händen. Mit Hilfe von SOMED können die ans BFS zu liefernden Daten der revidierten Jahresstatistik der sozialmedizinischen Institutionen anhand eines Fragebogens erfasst werden.

Das Handbuch richtet sich hauptsächlich an die Mitarbeitenden der Betriebe, die mit dem Ausfüllen des Fragebogens betraut sind, aber auch an die kantonalen Behörden, welche die Daten vor der Übermittlung ans BFS kontrollieren.

Kapitel 2 bietet eine Übersicht über das System der SOMED-Applikation, die verschiedenen Bildschirmmasken und Funktionalitäten der Applikation sowie die Anonymisierung und Kontrolle der Daten. Jede Schaltfläche, jedes Symbol und jeder Befehl der Applikation verweist auf eine Frage in den beiden folgenden Kapiteln.

Kapitel 3 antwortet detailliert auf die Fragen, die sich zur Verwendung der SOMED-Web-Applikation stellen können.

Kapitel 4 schliesslich erläutert die besonderen Merkmale der SOMED-Web-Applikation für die kantonalen Behörden und geht fundiert auf spezifische Anwendungsfragen ein.

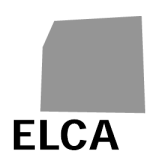

## **2 Allgemeines**

## **2.1 Übersicht über das System der SOMED-Applikation**

Als Betrieb stehen Ihnen die SOMED-Applikation zur Verfügung: die Datenerfassung läuft via Internet über eine gesicherte Verknüpfung (https); die Daten werden in einer zentralen Datenbank gespeichert (Oracle); der Kanton kann Ihren Fragebogen einsehen, sobald Sie ihn validiert haben.

Das Schema auf der folgenden Seite bietet Ihnen einen allgemeinen Überblick über die SOMED-Applikation.

- 1. Als **Betrieb** können Sie die Daten des Fragebogens anhand einer Web-Applikation einsehen, erfassen, verändern oder löschen. Alle Daten werden in einer zentralen Datenbank gespeichert. Sie können auch die Vollständigkeit der erfassten Daten überprüfen (siehe Frage 3.8).
- 2. Wenn Sie bereits alle oder einen Teil Ihrer Daten mit einer anderen Applikation verwalten, können Sie sie mit Hilfe einer Textdatei mit vordefinierter Struktur direkt in die Datenbank importieren (siehe Frage 3.11). Anschliessend können Sie den Fragebogen mit Hilfe der Web-Applikation vervollständigen.
- 3. Sobald die Daten vollständig erfasst sind, müssen Sie den Fragebogen validieren (siehe Frage 3.10). Gewisse sensible Daten (Name, Vorname, Geburtsdatum und Geschlecht der Klient/innen) werden dann anonymisiert, und die Daten werden Plausibilitätstests (z.B. Vergleiche mit den Daten des Vorjahres) unterzogen. Der Fragebogen wird an den Kanton übermittelt.
- 4. Mit Hilfe derselben Web-Applikation kann der/die SOMED-Verantwortliche Ihres **Kantons** den Inhalt des Fragebogens überprüfen und gegebenenfalls die Daten ändern oder vervollständigen. Wenn der Fragebogen unvollständig ist, kann der Kanton ihn an Sie zurückschicken.

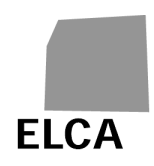

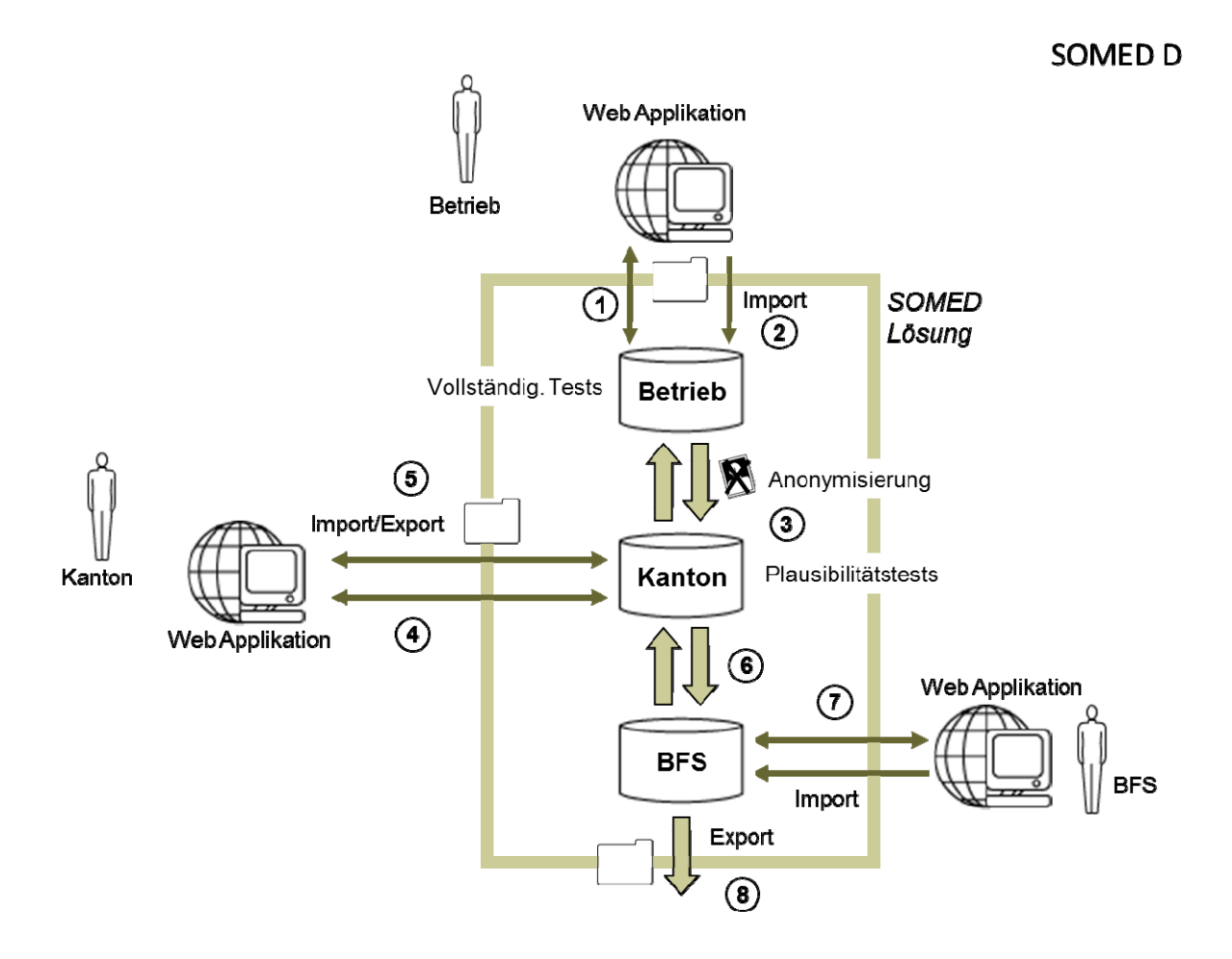

- 5. Auf Wunsch kann der Kanton die Daten aus einem oder mehreren Fragebogen in eine Textdatei exportieren.
- 6. Sobald die Daten vollständig erfasst und überprüft worden sind, validiert der Kanton den Fragebogen und stellt ihn dem BFS zu.
- 7. Das **BFS** kann den Fragebogen auch noch überprüfen und ihn dann mit Hilfe derselben Web-Applikation genehmigen. Es kann auch den Fragebogen an den Kanton zurückzusenden. In bestimmten Fällen (Sanktionen) wird das BFS die Daten auch aus einem Fragebogen importieren müssen.
- 8. Sobald sie genehmigt sind, können die Daten aus einem Fragebogen ins Datawarehouse des BFS exportiert werden, damit die Statistik erstellt werden kann.

## **2.2 Etappen der Bearbeitung eines Fragebogens**

Das folgende Schema zeigt die drei Zustände, in denen sich ein Fragebogen befinden kann:

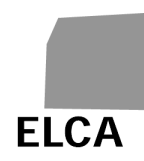

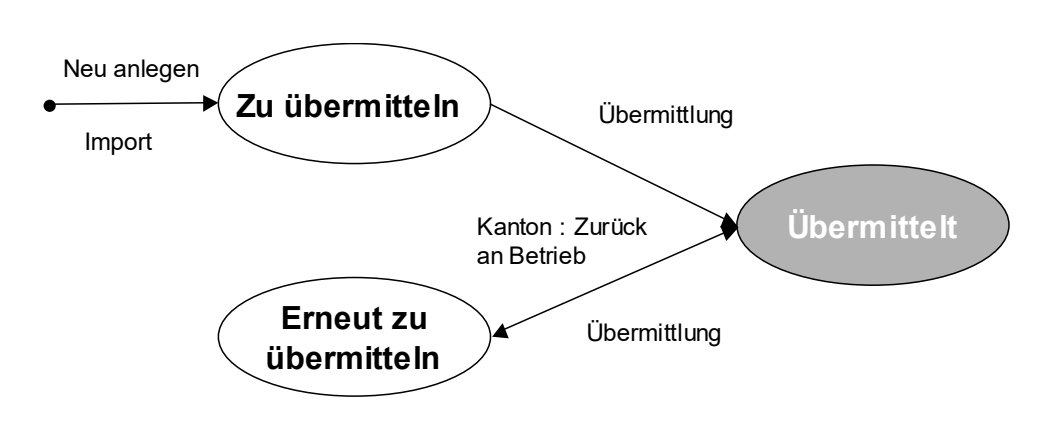

- **Zu übermitteln**: Sie haben den Fragebogen erstellt, sei es direkt oder über den Datenimport, und sind daran, ihn zu bearbeiten; der Fragebogen ist noch nicht validiert und auch nicht dem Kanton übermittelt worden.
- **Übermittelt**: Sie haben den Fragebogen validiert; er ist in Bearbeitung beim Kanton oder beim BFS.
- **Erneut zu übermitteln**: Der Fragebogen wurde bereits einmal validiert, aber der Kanton hat ihn Ihnen zur Korrektur zurückgeschickt; Sie sind am Bearbeiten des Fragebogens.

Sie können jederzeit einen Fragebogen im Status "Übermittelt" öffnen, aber Sie können die Daten nur einsehen, nicht verändern.

## **2.3 Bildschirmmasken und Liste der Funktionalitäten der Web-Applikation**

Dieses Kapitel listet alle in den verschiedenen Bildschirmmasken der Web-Applikation verfügbaren Operationen auf und verweist auf die entsprechende Erklärung.

## **2.3.1 Kopfbereich**

Ein Kopfbereich mit dem BFS-Logo befindet sich im oberen Teil jeder Bildschirmmaske der Anwendung.

In diesem Bereich mögliche Operationen:

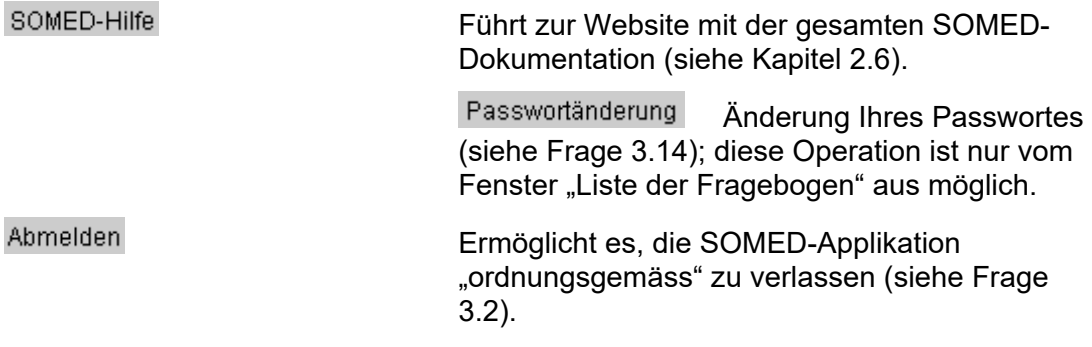

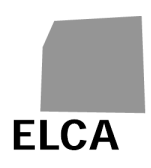

## **2.3.2 Liste der Fragebogen**

Die Bildschirmmaske "Liste der Fragebogen" zeigt die Liste der bestehenden Fragebogen Ihres Betriebes.

In diesem Fenster verfügbare Operationen:

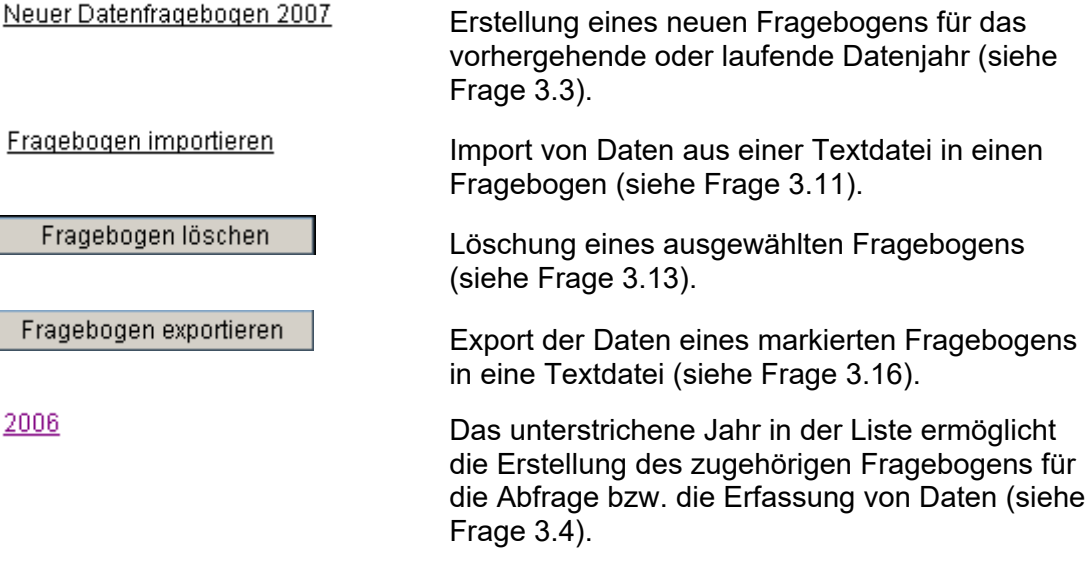

## **2.3.3 Fenster eines Fragebogens**

Jeder Fragebogen besteht aus einer Reihe von Bildschirmmasken, die den verschiedenen Kapiteln des Fragebogens entsprechen (A = Allgemeine Daten usw.).

In allen Fenstern des Fragebogens verfügbare **Grundoperationen**:

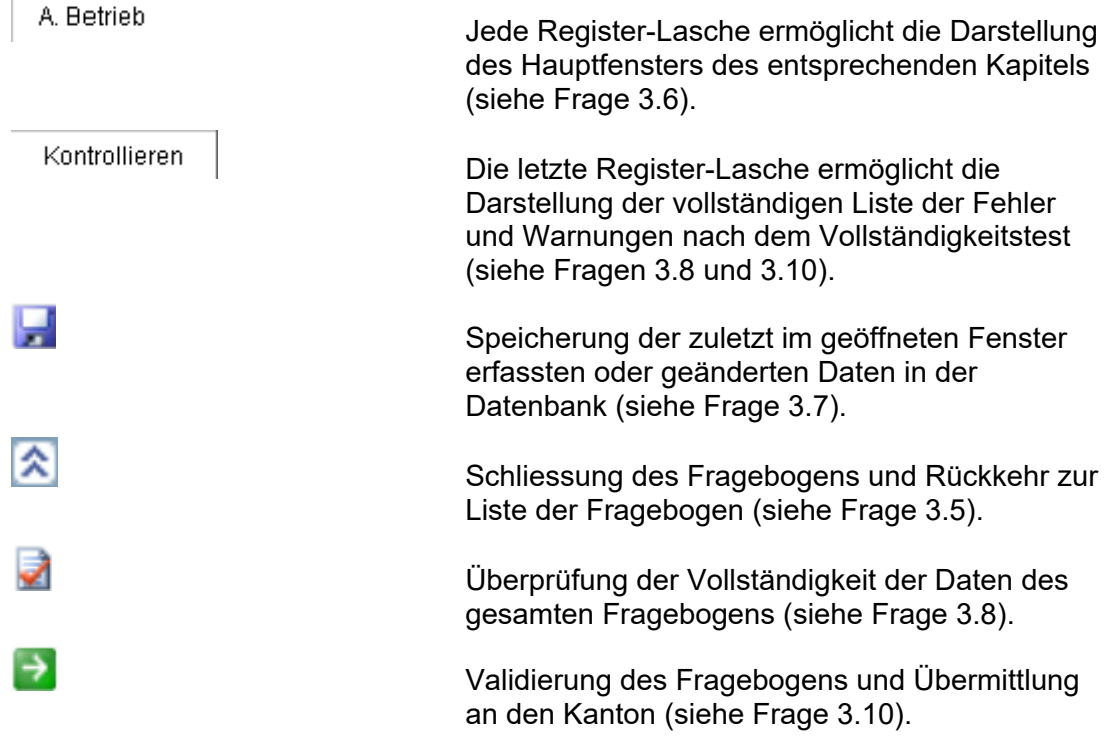

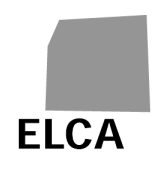

 Drucken der Daten des Fragebogens (siehe Frage 3.12) Kapitel prüfen Vollständigkeitskontrolle an den Daten des laufenden Kapitels (siehe Frage 3.8). Die folgenden **zusätzlichen Operationen** sind in einem oder mehreren Fenstern des Fragebogens verfügbar: 1,2 Kapitel A und D: Auswahl eines Datums mit Hilfe eines Kalenders (siehe Frage 3.6). Neuer Mitarbeiter Kapitel C: Erstellung eines neuen Mitarbeiterdatensatzes (siehe Frage 3.6.1). Mitarbeiter löschen Kapitel C: Löschen eines oder mehrerer Mitarbeiterdatensätze (siehe Frage 3.6.4). Neuer Klient Kapitel D: Erstellung eines neuen Klientendatensatzes (siehe Frage 3.6.1) Klient(en) löschen Kapitel D: Löschen eines/einer oder mehrerer Klienten/innen (Frage 3.6.4). Kapitel C und D: Auflistung der Mitarbeitenden/Klienten nach Namen (siehe Frage 3.6.5). Seite 1, 2, 3, 4, 5, 6, 7, 8, 9 Kapitel C und D: Anzeigen einer bestimmten Seite der Mitarbeiter-/Klientenliste (siehe Frage 3.6.6). Alle anzeigen Kapitel C und D: Anzeigen der gesamten Mitarbeiter-/Klientenliste (siehe Frage 3.6.6). Laufnummer<br>Kapitel C und D: Die unterstrichenen Titel einer Kolonne erlauben es, den Inhalt dieser Kolonne zu ordnen. (siehe Frage (siehe Frage 3.6.5). Kapitel C und D: Anhand der unterstrichenen Daten (Laufnummer, Name, Vorname) können die Detailangaben zu einem Mitarbeiter/einer Mitarbeiterin oder einem Klienten/einer Klientin angeschaut werden. (siehe Frage 3.6.2).  $\overline{2}$  Kapitel C und D: Anhand der unterstrichenen Laufnummer in der Liste der Fehler und Warnungen können die Detailangaben zu einem Mitarbeiter/einer Mitarbeiterin oder einem Klienten/einer Klientin angeschaut werden (siehe Frage 3.8).

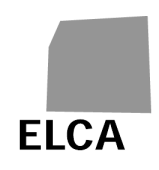

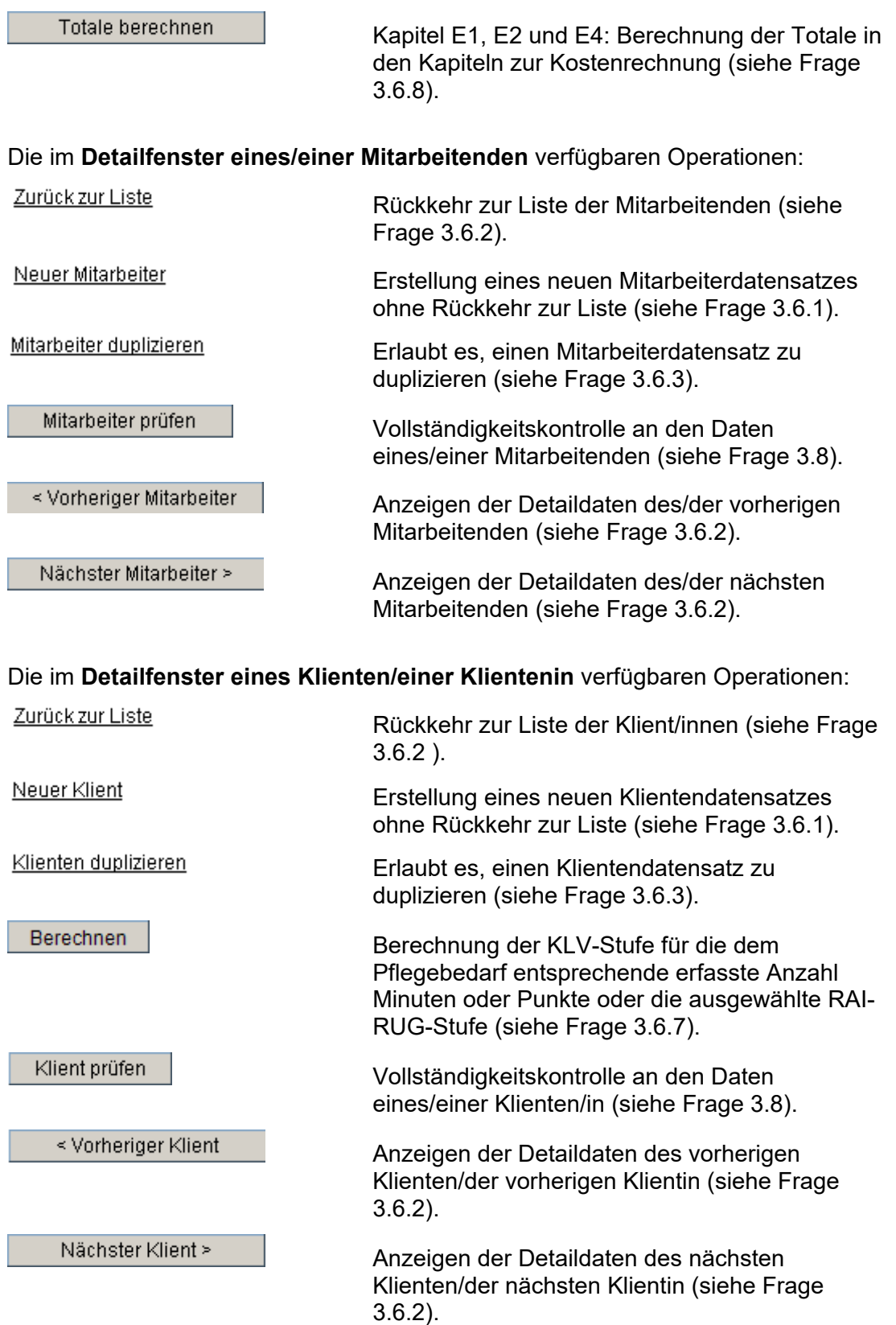

Im Fenster **"Kontrollieren"** verfügbare Operationen:

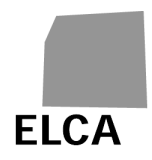

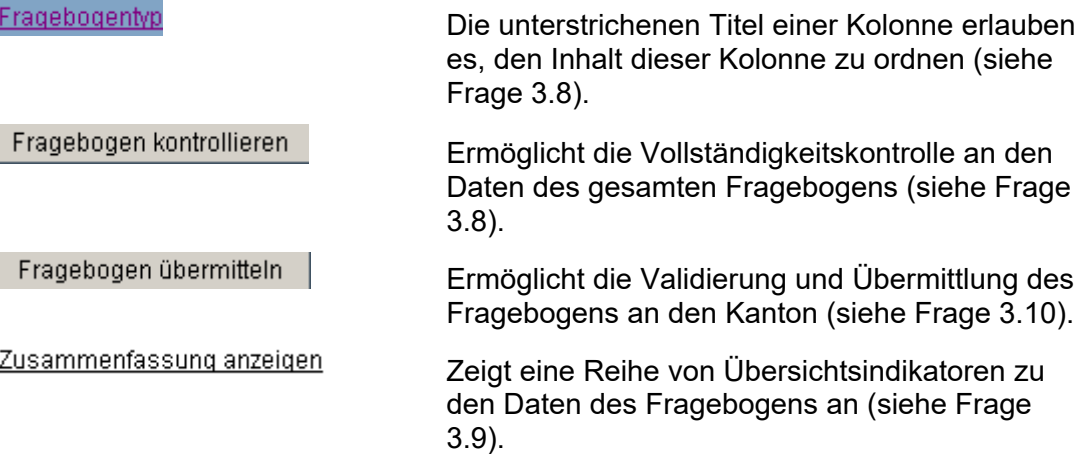

## **2.4 Diverses**

## **2.4.1 Anonymisierung der Daten**

Die als "sensibel" eingestuften Daten in der SOMED-Applikation sind Name, Vorname, Geburtsdatum und Geschlecht der Klient/innen, sowie Name und Vorname der Mitarbeitenden. Als Betrieb müssen Sie diese Daten erfassen, und Sie können sie auch einsehen.

Sobald Sie einen Fragebogen validieren, um ihn an Ihren Kanton zu übermitteln, werden die sensiblen Daten der Klient/innen anonymisiert, d.h., sie werden in einen Verknüpfungscode umgewandelt, der vom BFS gebraucht werden kann, aber keine Rückschlüsse auf die ursprünglichen Daten zulässt.

Die Kantone und das BFS dürfen die sensiblen Daten nicht einsehen – abgesehen vom Geschlecht der Klient/innen und der Mitarbeitenden und dem Alter der Klient/innen. Die Kantone und das BFS können auch keine neuen Klient/innen oder Mitarbeitenden anfügen.

## **2.4.2 Überprüfung der Daten**

Von einigen Ausnahmen abgesehen (Plausibilitätskontrolle der Daten, der eingegebenen Merkmale, der Länge usw.) gibt es bei der SOMED-Applikation keine automatische Kontrolle an den erfassten oder importierten Daten in einem Fragebogen.

Sie können aber die Vollständigkeit der erfassten Daten für ein einzelnes Kapitel oder den ganzen Fragebogen überprüfen (siehe Frage 3.8). Diese Tests prüfen, ob die obligatorischen Daten erfasst wurden, die Werte im richtigen Intervall aufgeführt und gewisse Daten miteinander übereinstimmen. Jeder festgestellte Fehler führt zu einer Fehlermeldung oder einer Warnung je nach Schweregrad des Fehlers.

Die Tests hangen vom Datenjahr ab. Jedes Jahr können neue Tests hinzugefügt werden.

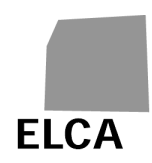

Auch der Kanton kann die Plausibilität der Daten überprüfen, sei es zwischen den Variablen desselben Fragebogens, sei es in Bezug auf die Daten des Vorjahres. Das Ergebnis dieser Tests ist für die Betriebe verfügbar, zum Zeitpunkt wo sie einen Fragebogen validieren.

Bemerkung: Die Vollständigkeits- und Plausibilitätstests werden mit Hilfe eines "Regelgenerators" durchgeführt, mit dem sie getrennt vom Rest der Applikation bearbeitet werden können. Das BFS kann jederzeit Tests hinzufügen, ändern oder aufheben.

## **2.5 Zur Verfügung stehende Dokumentation**

Folgende Dokumente zur revidierten Statistik der sozialmedizinischen Institutionen sind verfügbar:

- **Detailkonzept**: Detailkonzept der revidierten Statistik der sozialmedizinischen Institutionen
- **Fragebogen A**: Fragebogen für Betriebe, die Leistungen zu Lasten der Krankenversicherung in Rechnung stellen sowie generell für Institutionen zur Betreuung älterer Menschen (Betriebstypen gemäss NOGA 2008 873001 und 871000)
- **Variablenliste**: Liste der Variablen der Fragebogen A
- **SOMED Schnittstelle A**: Beschreibung der Struktur einer Importdatei für die Fragebogen A.

Diese Dokumente sind unter folgender Adresse oder auf Anfrage beim BFS erhältlich:

https://www.bfs.admin.ch/bfs/de/home/statistiken/gesundheit/erhebungen/somed/ap plikation-hilfe-benutzer.html

In der Web-Version können Sie auch durch Klicken auf **SOMED-Hilfe direkt zu dieser** Site gelangen.

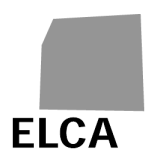

## **3 Antworten auf Fragen zur SOMED-Web-Applikation**

Dieses Kapitel gibt detaillierte Antworten auf Fragen, die zur Verwendung der SOMED-Web-Applikation auftreten können.

## **3.1 Wie loggt man sich in die SOMED-Web-Applikation ein?**

Um die SOMED-Web-Applikation nutzen zu können, müssen Sie sich einloggen, indem Sie den Benutzernamen Ihres Betriebes und ein Passwort eingeben.

## **Vorgehen**

- Öffnen Sie Ihren Web-Browser.
- Geben Sie die Adresse https://www.somed.bfs.admin.ch ein (https = gesicherte Verknüpfung mit dem Server der Applikation).
- Geben Sie Ihren Benutzernamen und Ihr Passwort ein.
- Wählen Sie die Sprache der Applikation (Deutsch, Französisch oder Italienisch).
- Klicken Sie auf **Anmelden**
- → Wenn der Benutzernamen und das Passwort korrekt sind, wird die Liste Ihrer Fragebogen oder der gerade bearbeitete Fragebogen angezeigt.

Beim ersten Einloggen in die Applikation, oder falls Ihnen ein neues Passwort zugeteilt wurde, wird das Fenster zur Passwortänderung geöffnet. Sie müssen das Passwort jetzt ändern:

- Geben Sie ein neues Passwort ein.
- Geben Sie das neue Passwort zur Bestätigung ein zweites Mal ein.
- Klicken Sie auf **Akzeptieren**
- → Das neue Passwort ist gespeichert, und die Applikation wird geöffnet.

## **Bemerkungen**

- **A** Die Fehlermeldung "Benutzername oder Passwort ungültig" bei der Eingabe kann bedeuten, dass diese tatsächlich falsch sind, aber auch, dass die Gross- /Kleinschreibung nicht respektiert wurde. Der Benutzername darf nur Grossbuchstaben enthalten. Das Passwort kann Gross- und Kleinbuchstaben enthalten.
- A SOMED braucht ein Cookie, um die Verbindung nachzuverfolgen, und auch einige weitere Informationen. Falls Ihr Browser Cookies nicht akzeptiert, wird im Verbindungsfenster eine entsprechende Nachricht angezeigt, und Sie können die Verbindung nicht aufbauen. Sie können dieses Problem beheben, indem Sie SOMED als Site definieren, die Cookies für Ihren Browser akzeptiert.
- Die für SOMED möglichen Browser: Internet Explorer ab Version 11, Firefox ab Version 40.

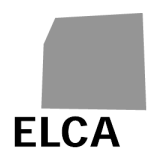

- Ihr Benutzername und Ihr erstes Passwort werden Ihnen vom/von der SOMED-Verantwortlichen Ihres Kantons geliefert. Wenden Sie sich an ihn/sie, falls Sie Ihr Passwort vergessen haben (siehe Frage 3.17.1).
- Das Passwort muss mindestens zwölfstellig sein und mindestens drei der vier folgenden Zeichenkategorien enthalten: Grossbuchstaben, Kleinbuchstaben, Ziffern, Sonderzeichen. Ausserdem darf es nicht mit den letzten zehn verwendeten Passwörtern und auch nicht mit dem Benutzernamen identisch sein. Das Passwort läuft nach 360 Tagen ab und muss dann erneuert werden.
- Fügen Sie die Website-Adresse Ihren Favoriten bei, damit Sie sie nicht jedes Mal neu eingeben müssen!

## **3.2 Wie verlässt man die Anwendung?**

Wenn Sie Ihre Arbeit mit der SOMED-Applikation beendet haben, müssen Sie sich "ordnungsgemäss" abmelden.

## **Vorgehen**

- Klicken Sie auf **Abmelden**
- → Die letzten eingegebenen oder geänderten Daten werden in der Datenbank gespeichert, die Applikation wird geschlossen, und die Login-Seite wird wieder angezeigt.

## **Bemerkungen**

- **A** Verlassen Sie die Applikation nicht durch direktes Schliessen des Browsers, weil sonst die letzten eingegebenen oder geänderten Daten nicht in der Datenbank gespeichert werden.
- Wenn Sie sich als ein anderer Betrieb einloggen oder zu einer anderen Sprache wechseln wollen, müssen Sie die Applikation schliessen und sich neu anmelden.
- Die Verbindung zur SOMED-Applikation wird automatisch getrennt, wenn Sie das Programm während einer Stunde nicht brauchen.

## **3.3 Wie erstellt man einen neuen Fragebogen?**

Bevor Sie in einem neuen Fragebogen Daten erfassen können, müssen Sie diesen erstellen.

## **Vorgehen**

- Öffnen Sie die Liste Ihrer Fragebogen (siehe Frage 3.5).
- Klicken Sie auf den Befehl des Jahres (zum Beispiel Neuer Datenfragebogen 2007), für das Sie die Daten erfassen wollen.
- Bestätigen Sie die Erstellung des Fragebogens.

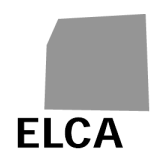

→ Ein neuer Fragebogen ist für das ausgewählte Jahr erstellt; das Kapitel A (Allgemeine Daten) wird angezeigt.

## **Bemerkungen**

- **A** Der Fragebogentyp wird durch das BFS vorgegeben; Sie können ihn nicht ändern. Melden Sie sich bei Fehlermeldungen beim/bei der SOMED-Verantwortlichen Ihres Kantons (siehe Frage 3.17.2).
- $\triangle$  Sie können nur für das vergangene oder das laufende Jahr einen Fragebogen erstellen, unter der Voraussetzung, dass noch keiner existiert.
- Wenn Sie einen neuen Fragebogen erstellen, und es gibt bereits einen Fragebogen desselben Typs für das Vorjahr, werden gewisse Daten automatisch übernommen: einige allgemeine Daten, die Gesamtheit der am 31. 12. unter Vertrag stehenden Mitarbeitenden und die Gesamtheit der am 31.12. noch nicht ausgetretenen Klient/innen mit einigen zugehörigen Daten.
- Es ist nicht notwendig, einen Fragebogen zu erstellen, bevor die Daten importiert werden (siehe Frage 3.11).

## **3.4 Wie öffnet man einen Fragebogen?**

Sobald die Liste Ihrer Fragebogen angezeigt wird, müssen Sie den gewünschten Fragebogen auswählen, um ihn einzusehen oder Daten eingeben bzw. ändern zu können.

## **Vorgehen**

- Öffnen Sie die Liste Ihrer Fragebogen (siehe Frage 3.5).
- Klicken Sie auf das Jahr (z.B.  $\frac{2006}{9}$ ) des zu editierenden Fragebogens.
- **→** Das Kapitel A des Fragebogens wird angezeigt.

## **Bemerkung**

A Nachdem Sie einen Fragebogen validiert und an den Kanton übermittelt haben, können Sie ihn immer noch öffnen, um Daten einzusehen oder zu drucken, aber Sie können nicht mehr Daten eingeben oder ändern. Falls dies absolut notwendig ist, bitten Sie den/die SOMED-Verantwortliche/n Ihres Kantons um Rücksendung des Fragebogens.

## **3.5 Wie schliesst man einen Fragebogen und kehrt zur Liste der Fragebogen zurück?**

Die Seite der Fragebogenliste ist der Ausgangspunkt für die Erstellung, Auswahl oder Löschung eines Fragebogens sowie für den Import von Daten oder die Änderung des Passwortes. Falls ein Fragebogen noch im Editiermodus geöffnet ist und Sie die Arbeit daran beendet haben, können Sie ihn schliessen und gelangen so zur Liste Ihrer Fragebogen zurück.

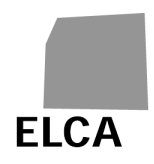

Ist ein Fragebogen im Editiermodus, klicken Sie auf das Symbol

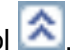

→ Die zuletzt eingegebenen oder geänderten Daten werden in der Datenbank gespeichert, der Fragebogen wird geschlossen und die Liste der Fragebogen wird angezeigt.

## **3.6 Wie erfasst man Daten in einem Fragebogen?**

Pro Kapitel des Fragebogens verfügt die Applikation über eine separate Bildschirmmaske. Über Register-Laschen kann von einem Fenster zum andern gewechselt werden.

## **Vorgehen**

- Bearbeiten Sie den gewünschten Fragebogen (s. Frage 3.4).
- Wählen Sie das gewünschte Kapitel durch Klicken auf die entsprechende Register-Lasche aus; Beispiel: A. Betrieb
- Erfassen Sie die Daten.

## **Hinweise**

- Wenn Sie im Fragebogen A das Evaluationsinstrument (A28) ändern und bereits Pflegestufen (D22) definiert sind, gehen diese verloren. Eine Meldung fragt Sie, ob Sie die Änderung wirklich vornehmen möchten.
- **U** Im Kapitel D zu den Klient/innen sind gewisse Felder aktiv/inaktiv, je nachdem, welche Werte in anderen Feldern eingegeben wurden (z.B. Beherbergung stationär D11).
- Sie können zu den meisten Feldern und Schaltflächen während einiger Sekunden eine Erklärung ("Tooltip") anzeigen. Schieben Sie zu diesem Zweck die Maus auf die gewünschte Beschriftung.
- Das Symbol **19** neben einem Datum bedeutet, dass Sie einen Kalender anzeigen und darin ein Datum auswählen können. Sie können das Datum auch selber im Format TT.MM.JJJJ eingeben.

## **3.6.1 Wie erstellt man einen neuen Mitarbeiter-/Klientendatensatz?**

Sie können anhand der entsprechenden Listen einen neuen Mitarbeiter-/Klientendatensatz erstellen. Sie haben aber auch die Möglichkeit, dies direkt von der Detail-Bildschirmmaske der betreffenden Personen aus zu machen, ohne über die Liste zu gehen.

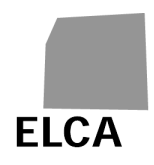

- Klicken Sie in der Klienten-/Mitarbeiterliste (Kapitel C/D) oder in der Detail-Bildschirmmaske eines Mitarbeiters/einer Klientin auf den Befehl Neuer Mitarbeiter / Neuer Klient
- → Die Eingabemaske für neue Mitarbeitende/neue Klienten wird angezeigt.

## **Hinweis**

 Sie haben ebenfalls die Möglichkeit einen bereits existierenden Mitarbeiter- /Klientendatensatz zu duplizieren (siehe Frahe 3.6.3).

#### **3.6.2 Wie öffnet man einen Mitarbeiter-/Klientendatensatz?**

Wenn die Mitarbeiter- oder Klientenliste angezeigt ist, können Sie die Details einer bestimmten Person anzeigen lassen, indem Sie diese Person auswählen. Sie können auch direkt von einer Person zur anderen wechseln.

#### **Vorgehen**

- Zeigen Sie die Mitarbeiter-/Klientenliste an (Kapitel C/D)
- Klicken Sie auf die Laufnummer, Namen oder Vornamen (unterstrichene Daten) der auszuwählenden Person.
- → Die Detail-Bildschirmmaske der ausgewählten Person wird angezeigt.
- Um zur Mitarbeiter-/Klientenliste zurückzukehren, klicken Sie auf den Befehl Zurück zur Liste

#### **Hinweise**

- **A** Im Fragebogen A: Die Pflegestufen eines Klienten/einer Klientin (D22) müssen in chronologischer Reihenfolge (D23) angegeben werden; lediglich das Datumsfeld der letzten Pflegestufe kann leer sein; das Datum einer Pflegestufe muss im Jahr liegen, auf das sich die Daten des Fragebogens beziehen, und darf nicht später sein als das Austrittsdatum (D10) des Klienten/der Klientin, sofern es angegeben ist.
	- Sind Sie in der Detailansicht eines Mitarbeiters/einer Klientin, so können Sie direkt zur nächsten oder vorangehenden Detailansicht wechseln, indem Sie auf

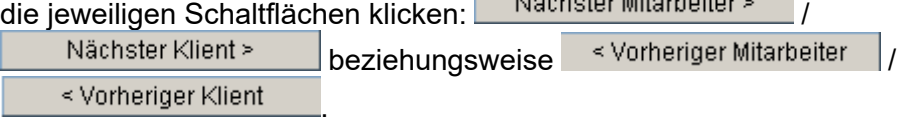

## **3.6.3 Wie dupliziert man einen Mitarbeiter-/Klientendatensatz?**

Zum Beispiel im Falle eines Mitarbeiters, der sein Lohnkonto geändert hat oder eines Klienten, der während eines Jahres mehrere Kurzaufenthalte zu verzeichnen hatte, haben Sie die Möglichkeit diesen Mitarbeiter-/Klientendatensatz zu duplizieren. Dies erspart es Ihnen, die Daten mehrmals einzugeben.

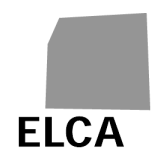

- Öffnen Sie den gewünschten Mitarbeiter-/Klientendatensatz (siehe Frage 3.6.2)
- Klicken Sie auf den Befehl Mitarbeiter duplizieren / Klienten duplizieren
- Bestätigen Sie die Duplikation des Mitarbeiter-/Klientendatensatzes
- $\rightarrow$  Ein neuer Mitarbeiter-/Klientendatensatz wird erstellt und die entsprechende Eingabemaske wird angezeigt. Die wichtigsten Daten (diejenigen, die in der Regel nicht ändern) des duplizierten Mitarbeiter-/Klientendatensatzes wurden automatisch übernommen.

## **Hinweise**

**A** Der neue Mitarbeiter-/Klientendatensatz wurde bei der Duplikation in der Datenbank erstellt. Wenn Sie ihn löschen wollen, müssen Sie zuerst in die Liste der Mitarbeiter-/Klientendatensätze zurückkehren (siehe Frage 3.6.4).

## **3.6.4 Wie löscht man einen Mitarbeiter-/Klientendatensatz?**

Sie können bei Bedarf einen, mehrere oder alle definierten Mitarbeiter-/Klientendatensätze löschen.

## **Vorgehen**

- Zeigen Sie die Mitarbeiter-/Klientenliste an (Kapitel C/D).
- Klicken Sie auf das Kontrollkästchen links der zu löschenden Personen.
- Klicken Sie auf eine der folgenden Schaltflächen: Mitarbeiter löschen Klient(en) löschen .
- Bestätigen Sie den Löschvorgang.
- → Die ausgewählten Personen werden definitiv aus der Datenbank gelöscht: deren Daten können somit nicht mehr wiederhergestellt werden.

## **Hinweise**

- **A** Sie können keine Mitarbeiter-/Klientendatensätze löschen, wenn sich der Fragebogen bereits im Status "Übermittelt" befindet.
- Sie können die gesamte Mitarbeiter-/Klientenliste (entsprechend der angezeigten Seite) markieren, indem Sie das Kontrollkästchen links der Kopfzeile der Liste aktivieren bzw. deaktivieren.

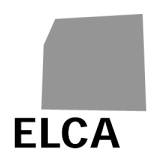

## **3.6.5 Wie sucht man einen Mitarbeiter-/Klientendatensatz?**

Sie können einen bestimmten Mitarbeiter, eine bestimme Klientin nach dem Namen suchen oder gezielt nur einen Teil der Mitarbeiter-/Klientenliste anzeigen.

## **Vorgehen**

- Zeigen Sie die Mitarbeiter-/Klientenliste an (Kapitel C/D).
- Geben Sie im Feld "Mitarbeiter / Klient suchen … Name" den Namen der gesuchten Person oder den Anfang davon ein.
- Klicken Sie auf das Symbol  $\Box$ .
- → Die Liste wird entsprechend dem eingegebenen Suchkriterium angezeigt (z.B. werden bei Eingabe des Kriteriums "A" alle mit A beginnenden Namen angezeigt).

#### **Hinweise**

- Um die Liste wieder ganz anzuzeigen, leeren Sie das Kriterieneingabefeld, und klicken Sie auf das Symbol  $\Box$ , oder drücken Sie einfach nochmals auf die entsprechende Register-Lasche (Kapitel C / D).
- Sie können die Mitarbeiter-/Klientenliste nach einer bestimmten Spalte sortieren, indem Sie auf die unterstrichene Beschriftung im Kopf der Liste klicken; beim ersten Klicken erfolgt die Sortierung in aufsteigender, beim zweiten in absteigender Reihenfolge.

## **3.6.6 Wie durchblättert man die Mitarbeiter-/Klientenliste ?**

Sind mehr als 50 Mitarbeiter/Klienten anzuzeigen, wird die Liste in Seiten zu 50 Zeilen unterteilt, um die Aufrufgeschwindigkeit zu verbessern. Es besteht die Möglichkeit, einzelne Seiten aufzurufen oder die gesamte Liste anzuzeigen.

## **Vorgehen**

- Zeigen Sie die Mitarbeiter-/Klientenliste an (Kapitel C/D).
- → Die erste Seite mit 50 Mitarbeitenden / Klienten wird angezeigt.
- Um eine bestimmte Seite aufzurufen: Klicken Sie auf deren Nummer auf dem Befehl Seite 1, 2, 3, 4, 5, 6, 7, 8, 9
- Um die gesamte Liste anzuzeigen: Klicken Sie auf den Befehl Alle anzeigen
- **→** Die entsprechende Seite oder die gesamte Liste wird angezeigt.

## **Hinweise**

- Die Suche nach bestimmten Mitarbeitenden / Klienten und die Kontrolle des Kapitels erfolgt gestützt auf sämtliche Mitarbeitenden / Klienten.
	- Der letzte betätigte Befehl (Seite) erscheint fett.

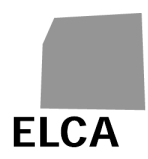

## **3.6.7 Wie erfasst man die Pflegestufen eines Klienten oder einer Klientin im Fragebogen A?**

Im Fragebogen A sind die KLV-Instrumente (BESA-Punkte, BESA-Minuten, RAI-RUG oder PLAISIR) zur Bestimmung der Pflegeintensitätsstufen für einen Klienten/eineKlientin verwendet.

In Funktion des gewählten Instruments wird der Pflegebedarf durch eine bestimmte Anzahl Minuten (BESA-Minuten oder PLAISIR), eine bestimmte Anzahl Punkte (BESA-Punkte) oder eine bestimmte Stufe (RAI-RUG) bestimmt. Die entsprechende KLV-Stufe wird je nach Instrument und erfasster Anzahl Minuten bzw. Punkte oder der gewählten RAI-RUG-Stufe automatisch kalkuliert.

## **Vorgehen**

- Wählen Sie in Kapitel A das Instrument zur Beurteilung des Klienten/der Klientin (A28).
- Geben Sie auf der Seite des Klienten/der Klientin an, dass er/sie KVG-pflichtige Pflege (D21) benötigt.
- Erfassen (Anzahl Minuten oder Punkte) oder wählen (RAI-RUG-Stufe) Sie den Pflegebedarf in der Spalte D24 sowie die Anzahl fakturierte Pflegetage (D26). Die Anzahl Minuten kann mit höchstens 3 Dezimalstellen angegeben werden.
- Klicken Sie zur Bestimmung der entsprechenden KLV-Stufen (D22) auf Berechnen .
- → Die KLV-Stufen werden in Funktion des Instruments und der erfassten oder ausgewählten Werte für den Pflegebedarf ermittelt.

## **Hinweise**

Wird der Pflegebedarf (D24) in Minuten oder Punkten erfasst, entspricht der Wert -2 "Akut- und Übergangspflege". Der Wert 0 sowie negative Werte, die nicht -2 entsprechen, sind nicht erlaubt.

Wird der Pflegebedarf (D24) unter den RAI-RUG KLV-Stufen ausgewählt, entspricht der Wert 98 "Akut- und Übergangspflege".

## **3.6.8 Wie berechnet man die Totale der Kostenrechnung?**

In gewissen Kapiteln der Kostenrechnung (E1, E2, E4) werden die Totalbeträge bei der Eingabe von Einzelbeträgen nicht automatisch berechnet. Falls Sie eine Berechnung wünschen:

## **Vorgehen**

- Geben Sie Beträge im entsprechenden Kapitel der Kostenrechnung ein.
- Klicken Sie auf .
- → Die Totalbeträge werden berechnet, in der Datenbank gespeichert und anschliessend angezeigt.

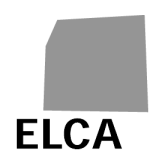

## **Hinweis**

Die Totalbeträge werden auch berechnet, wenn Sie das Kapitel wechseln, die Vollständigkeit der Daten kontrollieren oder Daten speichern.

## **3.7 Wie speichert man die Daten aus einem Fragebogen in der Datenbank?**

In einem Fragebogen erfasste oder geänderte Daten müssen in der Datenbank gespeichert werden, damit sie nicht verloren gehen.

## **Vorgehen**

- Zeigen Sie das gewünschte Fragebogenkapitel an, und erfassen bzw. ändern Sie danach Daten.
- Zeigen Sie ein neues Fragebogenkapitel an, führen Sie eine Operation durch (kontrollieren, Totale berechnen, abmelden, usw.) oder klicken Sie auf das Symbol **...**

→ Die erfassten oder geänderten Daten werden bei einem Seitenwechsel oder bei Ausführung einer Operation in der Applikation automatisch in der Datenbank gespeichert.

## **Hinweise**

- **A** Es erfolgt keine Speicherung, wenn Sie auf eine Schaltfläche des Browsers klicken ("Zurück", Kreuz zum Schliessen des Browsers usw.). In diesem Fall werden Sie gefragt, ob Sie wirklich weiterfahren möchten. Brechen Sie ab, falls Sie Ihre Daten nicht verlieren möchten.
- Ändern Sie keine Daten, falls Sie nicht die Absicht haben, die neuen Angaben auch wirklich in der Datenbank zu speichern. Denn die alten Angaben lassen sich nicht wieder herstellen und müssten bei Bedarf neu eingegeben werden.

## **3.8 Wie überprüft man die Vollständigkeit der Daten in einem Fragebogen?**

Die Datenvollständigkeitskontrolle (siehe Kapitel 2.5.2) erfolgt nicht automatisch, sondern kann bei Bedarf an einem bestimmten Kapitel, an den Daten eines Klienten bzw. einer Mitarbeiterin oder auch am gesamten Fragebogen vorgenommen werden.

## **Vorgehen**

- Um die Daten eines bestimmten Kapitels zu kontrollieren, zeigen Sie dieses Kapitel an, und klicken Sie auf **Kapitel prüfen**
- → Die Tests werden ausschliesslich an den Daten dieses Kapitels vorgenommen, und das Resultat wird am unteren Bildschirmrand angezeigt.

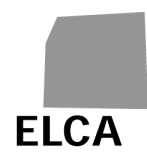

- Um die Daten eines bestimmten Mitarbeiters, einer bestimmten Mitarbeiterin zu kontrollieren, zeigen Sie die Daten zu dieser Person an und klicken Sie auf Mitarbeiter prüfen .
- $\rightarrow$  Die Tests werden ausschliesslich an den Daten dieser Person vorgenommen, und das Resultat wird am unteren Bildschirmrand angezeigt.
- Um die Daten eines bestimmten Klienten oder einer bestimmten Klientin zu kontrollieren, zeigen Sie die Daten zu dieser Person an und klicken Sie auf Klient prüfen .
- **→** Die Tests werden ausschliesslich an den Daten dieser Person vorgenommen, und das Resultat wird am unteren Bildschirmrand angezeigt.
- Um die Daten des gesamten Fragebogens zu kontrollieren, klicken Sie auf das Symbol oder auf die Register-Lasche Kontrollieren |, um die gleichnamige Bildschirmmaske anzuzeigen. Klicken Sie anschliessend auf Fragebogen kontrollieren
- → Die Tests werden an sämtlichen Daten des Fragebogens vorgenommen, und das Ergebnis wird in der Bildschirmmaske "Kontrollieren" angezeigt.

.

## **Hinweise**

- Die Kontrolle des Kapitels C über die Mitarbeitenden betrifft die Tests am Personal als Ganzes sowie die Tests an einzelnen Personen. Idem für die Kontrolle des Kapitels D über die Klienten.
- $\mathbb Q$  Kapitel mit Fehlern sind rot umrahmt.
- Nehmen Sie nicht zu früh eine Gesamtkontrolle des Fragebogens vor, denn alle noch nicht erfassten Daten werden vom System als Fehler aufgefasst.
- **U** In der Bildschirmmaske "Kontrollieren" können Sie die Fehler und Warnmeldungen nach einer bestimmten Spalte sortieren, indem Sie auf die unterstrichene Beschriftung im Kopf der Liste klicken; beim ersten Klicken erfolgt die Sortierung in aufsteigender, beim zweiten in absteigender Reihenfolge.

 In der Liste der Fehler und Warnungen des Kapitels C über die Mitarbeitenden können Sie auf die unterstrichene Laufnummer einer Person klicken, um direkt deren Detailinformationen anzuzeigen. Idem für das Kapitel D über die Klienten.

## **3.9 Wie zeigt man eine Zusammenfassung der Daten eines Fragebogens an?**

Sie können jederzeit eine Reihe von Übersichtsindikatoren basierend auf den aktuellen Daten eines Fragebogens (Anzahl Angestellte, am 31.12., Total und gegliedert in Frauen und Männer, Anzahl Neueintritte während des Jahres usw.), und die Veränderungen gegenüber dem Vorjahr (Änderung der Anzahl Mitarbeiter, Klienten, usw.) anzeigen. Damit lassen sich erfasste oder importierte Daten rasch auf ihre Kohärenz prüfen.

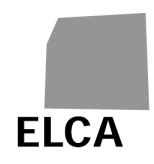

- Zeigen Sie den gewünschten Fragebogen an (siehe Frage 3.4).
- Klicken Sie auf die Lasche Kontrollieren | um das Kontrollfenster anzuzeigen, und danach auf den Befehl Zusammenfassung anzeigen
- $\rightarrow$  Je nach Fragebogentyp (A oder B) wird eine bestimmte Liste von Indikatoren angezeigt, die auf der Basis der Daten des Fragebogens, sowie derjenigen des Vorjahresfragebogens (sofern vorhanden) berechnet wurden.

#### **Hinweis**

Klicken Sie auf die Lasche Kontrollieren | um auf das Fenster "Kontrollieren" zurückzukehren.

## **3.10 Wie validiert man einen Fragebogen und leitet ihn an den Kanton weiter?**

Ist ein Fragebogen vollständig und korrekt ausgefüllt, können Sie ihn validieren und an den Kanton weiterleiten.

## **Vorgehen**

Klicken Sie im zu validierenden Fragebogen auf das Symbol **D**oder auf die

Register-Lasche Kontrollieren und anschliessend auf Fragebogen übermitteln .

- → Zunächst wird der Fragebogen als Ganzes einer Vollständigkeits- und Plausibilitätskontrolle unterzogen, danach erscheint das Ergebnis in der Bildschirmmaske "Kontrollieren". Eine Meldung bestätigt die Validierung.
- Ist alles korrekt, bestätigen Sie die Validierung.
- → Der Fragebogen wechselt in den Status "Übermittelt", und Sie können seine Daten nicht mehr ändern. Nun hat Ihr Kanton die Möglichkeit, den Fragebogen zu editieren.

#### **Hinweise**

- **A** Sie sollten einen Fragebogen grundsätzlich nicht validieren, solange die Vollständigkeits- und Plausibilitätskontrolle Fehler feststellt. Eine Validierung ist zwar auch mit Fehlern möglich, sollte aber nur in Ausnahmefällen vorgenommen werden. Der Kanton wird Ihnen den Fragebogen falls nötig zur Korrektur zurücksenden.
- Bei Übermittlung des validierten Fragebogens an den Kanton werden die Klientendaten (Name, Vorname, Geburtsdatum, Geschlecht) anonymisiert (Frage 2.4.1) und können von da an weder vom Kanton noch vom BFS eingesehen werden.

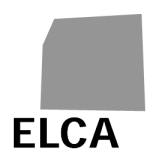

## **3.11 Wie importiert man Daten in einen Fragebogen?**

Anstatt die Daten eines Fragebogens manuell einzugeben, können Sie sämtliche oder einen Teil der Daten aus einer Textdatei importieren.

## **Vorgehen**

- Zeigen Sie die Liste Ihrer Fragebogen an (s. Frage 3.5).
- Klicken Sie auf den Befehl Fragebogen importieren
- $\rightarrow$  Eine neue Bildschirmmaske wird angezeigt.
- Klicken Sie auf Browse... (Beschriftung gemäss Ihrem Browser).
- → Das Standardfenster Ihres Browsers für die Dateisuche wird geöffnet.
- Suchen und markieren Sie die gewünschte Datei; Sie können auch den Pfad und die Dateibezeichnung direkt eingeben.
- Klicken Sie auf **Importieren**
- **→** Die Daten der Datei werden importiert. Verläuft der Import erfolgreich, werden die Daten der importierten Kapitel auf ihre Vollständigkeit geprüft, und die Maske "Kontrollieren" wird angezeigt. Tritt ein Fehler auf, wird eine entsprechende Meldung angezeigt, und der Import wird abgebrochen (s. Frage 3.17.4 für die wichtigsten Fehler).

## **Hinweise**

- **A** Sie können nur Daten für einen Fragebogen Ihres Betriebs und für das vorangehende oder das laufende Jahr übermitteln. Voraussetzung ist zudem, dass sich der Fragebogen nicht im Status "Übermittelt" befindet.
- $\triangle$  Die Struktur der Importdatei ist vordefiniert und muss unbedingt eingehalten werden. Die Struktur der Fragebogen A findet sich unter folgender Adresse: https://www.bfs.admin.ch/bfs/de/home/statistiken/gesundheit/erhebungen/some d/applikation-hilfe-benutzer.html
- Eine neue Struktur (V2.6) der Importdatei ist für den Datenimport ab 2019 verfügbar. Die alte Struktur V2.5 kann allerdings noch benutzt werden.
- Bestand bis zum Datenimport noch kein Fragebogen, wird bei dieser Operation automatisch einer erstellt (jedoch ohne Übernahme der Daten aus dem Vorjahr). Bestand bereits vorher ein Fragebogen, werden die alten Daten für alle importierten Kapitel gelöscht und durch die importierten Daten ersetzt.

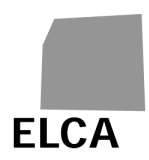

## **3.12 Wie druckt man einen Fragebogen?**

Über die Drucker-Funktion Ihres Browsers können Sie beliebige Seiten der SOMED-Applikation ausdrucken. Sie können auch alle Daten eines Fragebogens auf einmal drucken.

## **Vorgehen**

- Bearbeiten Sie den zu druckenden Fragebogen (s. Frage 3.4).
- Klicken Sie auf das Symbol
- $\rightarrow$  Ein neues Fenster mit allen Daten des Fragebogens wird geöffnet.
- Klicken Sie auf das Symbol oben oder unten im Fenster, oder benützen Sie die Drucker-Funktion des Browsers.
- → Das Standardfenster Ihres Browsers für Druckaufträge wird geöffnet.
- **A** Wählen Sie die Seitenausrichtung "Querformat".
- Starten Sie den Druckvorgang.
- $\rightarrow$  Der Druckauftrag wird abgeschickt, und das Fenster "Drucken" wird geschlossen.

## **Hinweise**

- **A** Die Zeit für die Anzeige des Fensters "Drucken" variiert je nach Umfang der zu druckenden Daten und kann insbesondere bei Verwendung des Internet Explorers mehrere Sekunden dauern. Warten Sie, bis der Mauszeiger wieder die Form einer Hand annimmt, bevor Sie drucken.
- Es werden lediglich reine Listen von Mitarbeitenden und Klienten gedruckt und keine Detailinformationen zu den einzelnen Personen.
- Über die Drucker-Funktion Ihres Browsers können Sie eine beliebige Anzeige der Applikation drucken. Vergessen Sie nicht, die Seitenausrichtung "Querformat" zu wählen.

 Möglicherweise blockiert Ihr Browser das Öffnen des Fensters zum Drucken des Fragebogens. Damit dies nicht jedes Mal passiert, fügen Sie die Internetadresse der Applikation Ihrer Liste der vertrauenswürdigen Sites bei (Internetoptionen  $\rightarrow$  Sicherheit  $\rightarrow$  Vertrauenswürdige Sites).

## **3.13 Wie löscht man einen Fragebogen?**

Tritt ein Fehler auf – z.B. beim Datenimport oder wenn ein falscher Fragebogentyp verwendet wurde – können Sie einen ganzen Fragebogen auf einmal löschen.

## **Vorgehen**

- Zeigen Sie die Liste Ihrer Fragebogen an (s. Frage 3.5).
- Klicken Sie auf das Kontrollkästen links des zu löschenden Fragebogens.

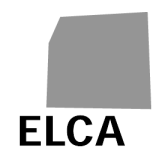

- Klicken Sie auf Fragebogen löschen
- Bestätigen Sie den Löschvorgang.
- **→** Der Fragebogen wird aus der Datenbank gelöscht.

#### **Hinweise**

- **A** Nur ein Fragebogen im Status "Zu übermitteln" oder "Erneut zu übermitteln" kann gelöscht werden.
- **A** Sämtliche Daten des Fragebogens werden definitiv aus der Datenbank gelöscht und können somit nicht wiederhergestellt werden.

## **3.14 Wie ändert man das Passwort?**

Sie haben die Möglichkeit, das Passwort, mit dem Sie sich in die SOMED-Applikation einloggen können, jederzeit zu ändern.

#### **Vorgehen**

- Zeigen Sie die Liste Ihrer Fragebogen an (s. Frage 3.5).
- Klicken Sie auf den Befehl Passwortänderung
- Geben Sie ein neues Passwort ein.
- Geben Sie dieses neue Passwort zur Bestätigung ein zweites Mal ein.
- Klicken Sie auf **Akzeptieren**
- $\rightarrow$  Das neue Passwort ist gespeichert.

## **Hinweis**

Das Passwort muss mindestens zwölfstellig sein und mindestens drei der vier folgenden Zeichenkategorien enthalten: Grossbuchstaben, Kleinbuchstaben, Ziffern, Sonderzeichen. Ausserdem darf es nicht mit den letzten zehn verwendeten Passwörtern und auch nicht mit dem Benutzernamen identisch sein. Das Passwort läuft nach 360 Tagen ab und muss dann erneuert werden.

## **3.15 Wie ändert man die näheren Angaben eines Betriebes?**

Sie möchten die näheren Angaben zu Ihrem Betrieb (Variablen A00 bis A10, A17, sowie A200 bis A203) einsehen und eventuell ändern können.

Dies ist mit der Web-Applikation nicht möglich.

## **Hinweis**

Das BFS ist für die Aktualisierung dieser Daten verantwortlich. Falls Sie eine Änderung wünschen, wenden Sie sich an den/die SOMED-Verantwortliche/n Ihres Kantons oder direkt ans BFS.

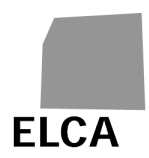

## **3.16 Wie exportiert man die Daten eines Fragebogens?**

Sie möchten die Daten eines Fragebogens in eine Datei exportieren, z.B. um sie in eine andere Anwendung (z.B. Excel) zu importieren, um eine Kopie der Daten anzufertigen oder um eigene Statistiken zu machen.

## **Vorgehen**

- Zeigen Sie die Liste Ihrer Fragebogen an (s. Frage 3.5).
- Klicken Sie auf das Kontrollkästen links des zu exportierenden Fragebogens.
- Klicken Sie auf Fragebogen exportieren
- Bestätigen Sie den Export des Fragebogens.
- **→** Die Daten des ausgewählten Fragebogens werden in eine Textdatei exportiert: ein Standardfenster Ihres Browsers wird geöffnet und erlaubt Ihnen, Ihre Datei am gewünschten Ort abzuspeichern.
- Speichern Sie die Datendatei.

## **Hinweise**

**A** Die Exportdatei ist für Ihren Gebrauch und nicht für den Kanton bestimmt. Sie enthält die sensiblen Daten (Name, Vorname, Geburtsdatum der Klienten und Name, Vorname der Mitarbeitenden).

 Möglicherweise blockiert Ihr Browser den Datenexport. Damit dies nicht jedes Mal passiert, fügen Sie die Internetadresse der Applikation Ihrer Liste der vertrauenswürdigen Sites bei (Internetoptionen  $\rightarrow$  Sicherheit  $\rightarrow$ Vertrauenswürdige Sites).

## **3.17 Was tun bei Problemen?**

## **3.17.1 Sie haben Ihr Passwort oder Ihren Benutzernamen vergessen**

Wenn Sie das Passwort zum Einloggen in die SOMED-Applikation vergessen haben, kontaktieren Sie den/die SOMED-Verantwortliche/n Ihres Kantons. Sie erhalten daraufhin ein neues Passwort, das Sie beim ersten Einloggen unbedingt ändern müssen (s. Frage 3.1).

Der Benutzername lässt sich einfach rekonstruieren: Es besteht aus der Abkürzung Ihres Kantons und der BUR-Nummer Ihres Betriebs (Beispiel: VD12345678).

## **3.17.2 Ihr Konto ist gesperrt**

Nach fünf erfolglosen Login-Versuchen wird das Konto gesperrt. In diesem Fall kontaktieren Sie bitte die für SOMED zuständige Person Ihres Kantons. Sie wird Ihnen ein neues Passwort ausstellen, das Sie beim ersten Login zwingend ändern müssen (siehe Frage 3.1).

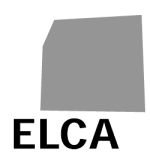

## **3.17.3 Falscher Fragebogentyp**

Falls Sie beim Erstellen eines Fragebogens feststellen, dass sein Typ nicht stimmt (A oder B), können Sie selber keine Änderung vornehmen.

Löschen Sie diesen Fragebogen (siehe Frage 3.13) und kontaktieren Sie den/die SOMED-Verantwortliche/n Ihres Kantons, damit die notwendigen Schritte beim BFS unternommen werden. Erstellen Sie danach den Fragebogen erneut.

## **3.17.4 Erfasste Daten wurden nicht in der Datenbank gespeichert**

Falls Sie eine Seite anzeigen und die alten anstatt der neu erfassten bzw. geänderten Daten zu sehen sind, so bedeutet dies, dass letztere nicht in der Datenbank gespeichert wurden.

Erfasste oder geänderte Daten werden bei jeder Operation in der Applikation (Anzeige eines anderen Kapitels, Berechnung von Gesamtergebnissen, Kontrollen, Speichern usw.) automatisch gespeichert.

Es erfolgt hingegen keine Speicherung, falls Sie Schaltflächen des Browsers verwenden! Falls Sie zum Beispiel zur vorherigen Bildschirmmaske zurückzukehren möchten, verwenden Sie den entsprechenden Befehl der Applikation oder klicken Sie zunächst auf das Symbol für Speichern; wenn Sie stattdessen auf die Schaltfläche "Zurück" des Browsers klicken, droht Ihnen ein Datenverlust.

## **3.17.5 Der Datenimport funktioniert nicht**

Die Struktur der Importdateien ist vordefiniert (s. Frage 3.11) und muss zwingend eingehalten werden. Zudem muss auch die Struktur der importierten Daten korrekt sein (z.B. nicht 31. Februar, Beträge mit Buchstaben, Postleitzahlen mit mehr als vier Ziffern usw.).

Sobald das System einen Fehler entdeckt, wird der Import abgebrochen; die bereits bearbeiteten Daten werden gelöscht, und eine Meldung, die in der Regel die fehlerhafte Zeile mit zugehörigem Attribut umfasst, wird angezeigt.

Nachstehend einige mögliche Fehlermeldungen und ihre Bedeutung:

- "Fehler in Zeile 1. Sie sind nicht berechtigt, diesen Fragebogen zu importieren": Sie können keine Daten für eine andere BUR-Nummer als jene Ihres Betriebs importieren.
- "Fehler in Zeile 1, Attribut 6. Mit diesem Jahr kann kein Fragebogen importiert werden": Sie können nur Daten für das Vorjahr oder für das laufende Jahr importieren.
- "Fehler in Zeile 1. Sie sind nicht berechtigt, diesen Fragebogen zu aktualisieren": Sie können keine Daten für einen Fragebogen im Status "Übermittelt" importieren.

Anmerkung: Die Vollständigkeitskontrollen werden erst nach dem Datenimport vorgenommen; dabei festgestellte Fehler spielen beim Import noch keine Rolle und führen nicht zum Abbruch des Vorgangs.

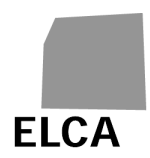

## **3.17.6 Der Datenexport funktioniert nicht**

Falls Sie den Internet Explorer verwenden und die Meldung "Download.ashx von www.somed.bfs.admin.ch kann nicht übertragen werden …" erscheint, sobald der Fragebogen exportiert werden soll, nehmen Sie folgende Operationen vor:

- Gehen Sie im Menü 'Extras' auf  $\rightarrow$  'Internetoptionen'
- Klicken Sie auf die Schaltfläche 'Erweitert'
- Auswahl 'Sicherheit' / 'Verschlüsselte Seiten nicht auf der Festplatte speichern' löschen.

Falls Sie den Internet Explorer 7 verwenden und sich der Fragebogen nicht exportieren lässt (nichts passiert!), nehmen Sie folgende Operationen vor:

- Gehen Sie im Menü 'Extras' auf  $\rightarrow$  'Internetoptionen'
- Klicken Sie auf die Schaltfläche 'Sicherheit', dann auf das Icon 'Internet' (Sie können auch auf das Icon 'Vertrauenswürdige Sites' klicken, müssen dafür aber die SOMED-Applikation via die Schaltfläche <Sites> als vertrauenswürdige Site eintragen)
- Klicken Sie auf die Schaltfläche <Stufe anpassen…>.

Wählen Sie unter den Optionen 'Download' / 'Automatische Eingabeaufforderung für Dateidownloads' und 'Download' / 'Dateidownload' den Radio-Button 'Aktivieren'.

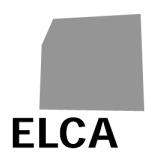

## **4 SOMED-Web-Applikation für die kantonalen Behörden**

Dieses Kapitel ist den Mitarbeitenden der kantonalen Behörden gewidmet, welche die Daten in den Fragebogen der Betriebe vor der Übermittlung an das BFS mit der SOMED-Applikation kontrollieren.

## **4.1 Parallelen und Unterschiede zur SOMED-Web-Applikation für die Betriebe**

Die Web-Version für die Kantone deckt sich im Wesentlichen mit jener für die Betriebe. Aus diesem Grund gelten die Antworten aus dem Kapitel 3 auch für die Benutzer der kantonalen Behörden. Die Unterschiede lassen sich wie folgt zusammenfassen:

- **Liste der Betriebe:** Die erste Bildschirmmaske der Anwendung für einen Betrieb zeigt eine Liste von Fragebogen; in der Anwendung für einen Kanton findet sich dort eine Liste von Betrieben und Fragebogen, die je nach Kanton, Datenerhebungsjahr, Fragebogentyp (nur A, nur B, oder A+B) und Fragebogenstatus ("Alle", "Betrieb", "zu übermitteln", "übermittelt an BFS", usw.) variiert.
- **Erstellung eines Fragebogens:** Ein Kanton kann selber keinen Fragebogen von Null auf erstellen.
- **Anonymisierte Daten:** Ein Kanton kann weder den Namen und Vornamen der Mitarbeitenden noch den Namen, Vornamen und das Geburtsdaten der Klienten einsehen. Er kann hingegen das Geschlecht der Mitarbeitenden sowie das Geschlecht und das Alter der Klienten abrufen.
- **Verwaltung der Mitarbeitenden und der Klienten:** Ein Kanton kann Klienten weder erstellen noch suchen; es ist ihm auch nicht möglich, deren sensible Daten (Name, Vorname, Geburtsdatum, Geschlecht) zu ändern. Ein Kanton kann einen Klienten bzw. eine Klientin löschen.

Weiter lässt das System es nicht zu, dass er Mitarbeitende sucht und deren Familiennamen oder Vornamen ändert. Er kann hingegen Mitarbeitende erstellen oder löschen.

Sollte sich eine Änderung an den geschützten Daten als notwendig erweisen, muss der Fragebogen an den zuständigen Betrieb zurückgeschickt (siehe Frage 4.2.4) oder müssen sämtliche Klienten neu importiert werden.

- **Datenkontrolle:** Zu den Kontrollen, die ein Kanton an den Daten eines Fragebogens vornimmt, gehörten auch Plausibilitätstests (siehe Kapitel 2.4.2). Das Ergebnis dieser Tests ist für die Betriebe verfügbar, zum Zeitpunkt wo sie einen Fragebogen validieren.
- **Validierung eines Fragebogens:** Ein von einem Kanton validierter Fragebogen wird ans BFS übermittelt (siehe Frage 4.2.3), das ihn bei Bedarf an den Kanton zurückschicken kann; ein Kanton kann den Fragebogen seinerseits – z.B. zu Korrekturzwecken – an den zuständigen Betrieb zurückschicken (siehe Frage 4.2.4).

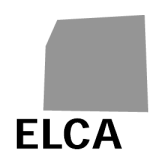

Alle kantonalen Benutzerinnen und Benutzer haben Zugriff auf sämtliche Daten der Betriebe im Kanton. Handelt dieser Kanton im Auftrag eines oder mehrerer anderer Kantone, hat er zusätzlich auch Zugriff auf die Daten dieser Kantone. Veränderungen in der Verteilung der Verantwortlichkeiten auf die Kantone sind dem BFS unbedingt mitzuteilen.

Hinweis: SOMED erkennt anhand des Benutzernamens, ob sich ein Betrieb, ein Kanton oder das BFS angemeldet hat und verteilt die entsprechenden Zugriffsrechte.

## **4.1.1 Etappen der Bearbeitung eines Fragebogens**

Das folgende Schema zeigt die drei Zustände, in denen sich ein Fragebogen (in Funktion eines Betriebes und eines Datenerhebungsjahres) befinden kann:

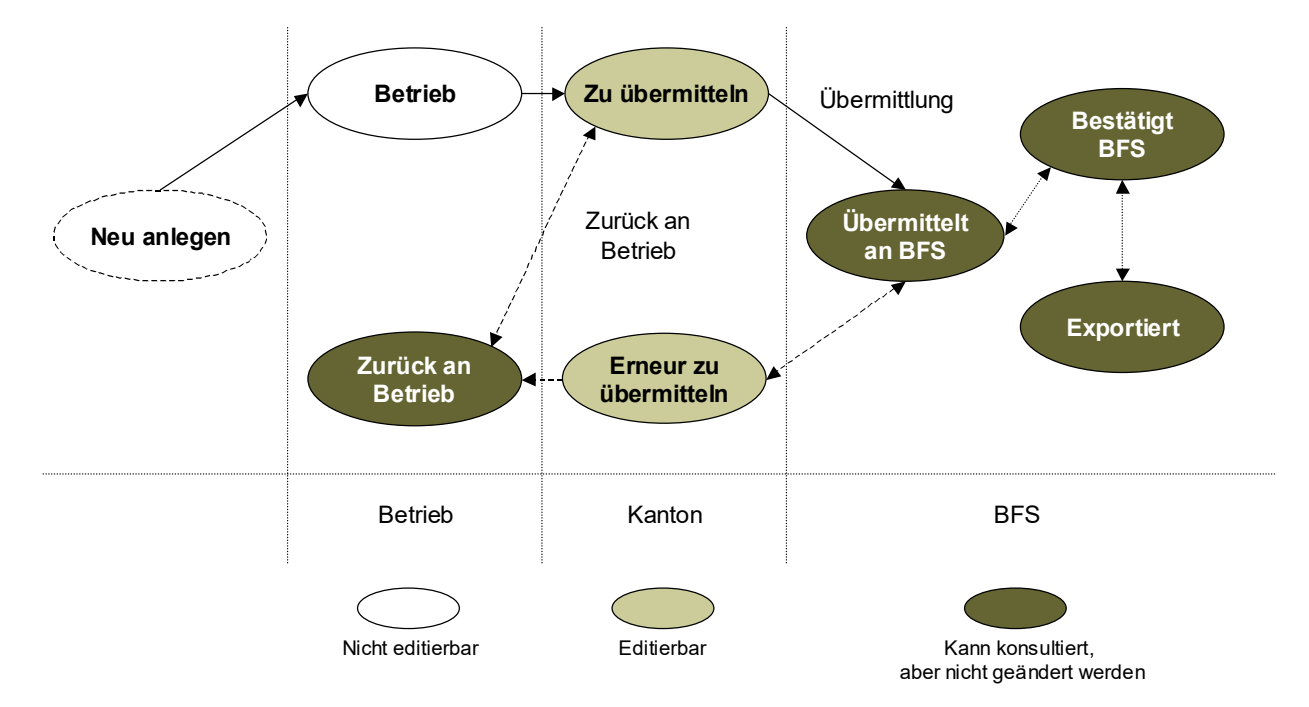

- **Neu anlegen**: Der Betrieb hat noch keinen Fragebogen für das aktuelle Datenerhebungsjahr erstellt.
- **Betrieb**: Der Betrieb hat den Fragebogen erstellt und bearbeitet ihn zurzeit; er hat ihn jedoch noch nicht validiert.
- **Zu übermitteln**: Der Betrieb hat den Fragebogen validiert und an den Kanton übermittelt; Sie müssen ihn kontrollieren, validieren und an das BFS schicken.
- **Übermittelt an BFS:** Sie haben den Fragebogen validiert; er befindet sich beim BFS in Bearbeitung, oder seine Daten wurden für die Statistik exportiert.
- **Zurück an Betrieb**: Der Betrieb hat den Fragebogen an den Kanton übermittelt, aber Sie haben die Validierung aufgehoben und zur Korrektur an den Betrieb zurückgeschickt; er wird vom Betrieb bearbeitet, und die Validierung steht noch aus.

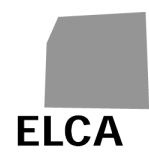

- **Erneut zu übermitteln:** Sie haben den Fragebogen bereits einmal validiert, aber das BFS hat ihn zur Korrektur an Sie zurückgeschickt; der Fragebogen befindet sich bei Ihnen in Bearbeitung.
- **Bestätigt BFS**: Das BFS hat den Fragebogen validiert.
- **Exportiert**: Das BFS hat die Daten des Fragebogens exportiert.

Sie können einen Fragebogen im Status "Neu anlegen" (er existiert noch gar nicht) oder "Betrieb" nicht ansehen. Sie können jederzeit einen Fragebogen im Status "Zurück an Betrieb", "Übermittelt an BFS", "Bestätigt BFS" oder "Exportiert" öffnen, aber die Daten nur einsehen, nicht verändern.

## **4.1.2 Liste der Funktionalitäten**

Die Bildschirmmaske "Liste der Betriebe" zeigt eine Liste mit Betrieben und Fragebogen in Funktion verschiedener Kriterien an.

In diesem Bereich mögliche Operationen:

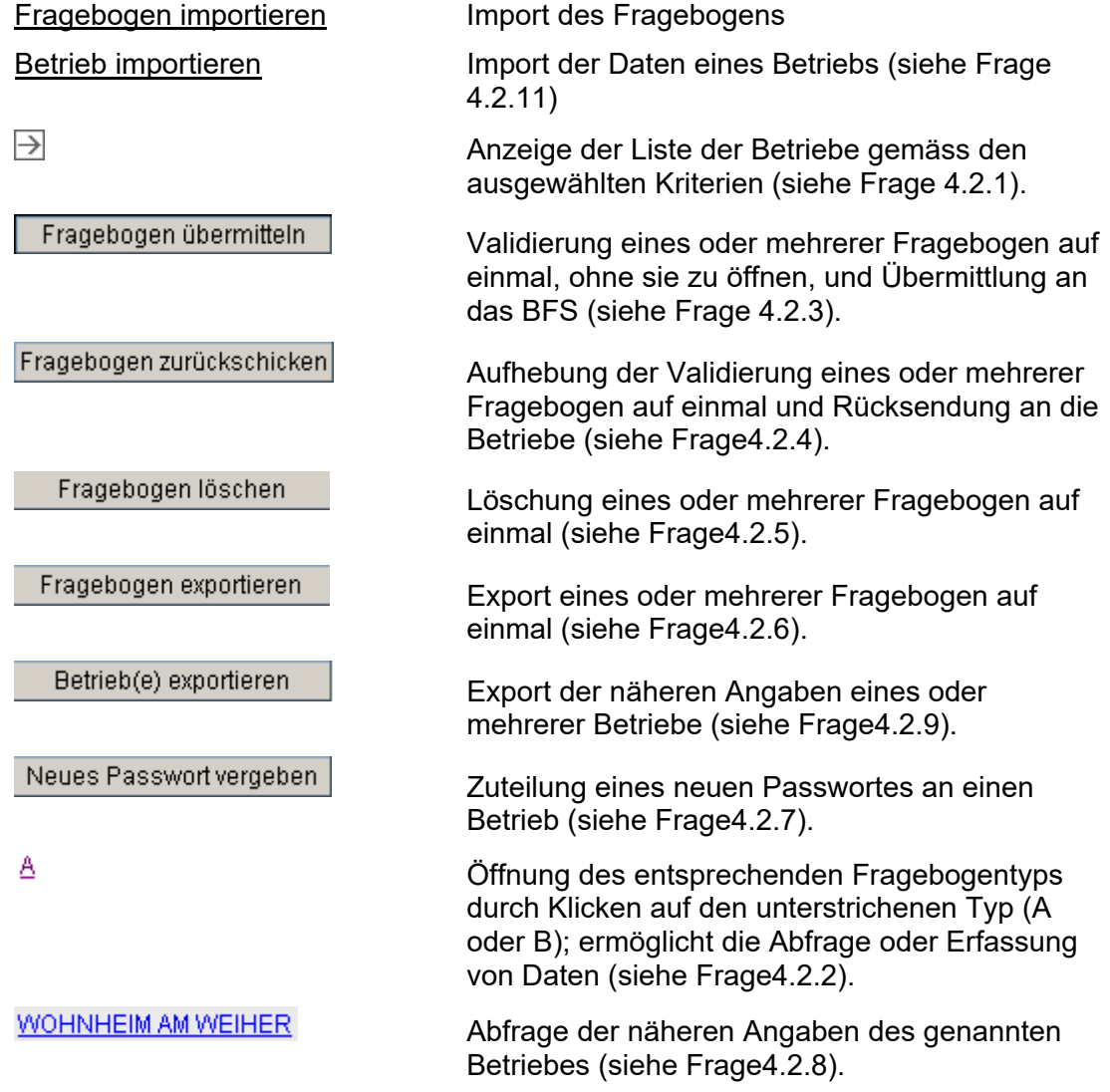

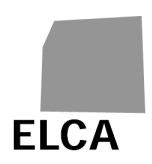

## **4.2 Antworten auf Fragen**

Dieses Kapitel gibt detaillierte Antworten auf Fragen, die sich die kantonalen Benutzer zur Verwendung der SOMED-Web-Applikation stellen können.

Vom Benutzertyp (Betrieb oder Kanton) unabhängige Fragen finden sich im Kapitel 3.

## **4.2.1 Wie zeigt man die Liste der Betriebe in Funktion bestimmter Kriterien an?**

Die Liste der Betriebe und der Fragebogen definiert sich in Funktion eines Kantons (Standard: jener des Benutzers/der Benutzerin), eines Datenerhebungsjahres (Standard: Vorjahr), eines Fragebogentyps (Standard: A+B) und eines Fragebogenstatus (Standard: "Alle"). Entsprechen diese Kriterien nicht Ihren Bedürfnissen, können Sie sie ändern und so die gewünschte Liste anzeigen.

## **Vorgehen**

- Ist ein Fragebogen im Editiermodus, schliessen Sie ihn durch Klicken auf das Symbol<sup><sup>2</sup></sup>
- → Die Liste der Betriebe wird (nach Namen sortiert) angezeigt.
- Ändern Sie die Kriterien wie gewünscht, und klicken Sie anschliessend auf das Symbol  $\Box$
- → Die Liste der Betriebe wird gemäss den geänderten Kriterien angezeigt.

## **Hinweise**

- **4** Das Kriterium "Kanton" kann nur von den Benutzerinnen oder den Benutzern geändert werden, deren Kanton die Kontrolle der SOMED-Fragebogen von einem oder mehreren anderen Kantonen übertragen wurde.
- Sie können die Liste der Betriebe nach einer bestimmten Spalte sortieren, indem Sie auf die unterstrichene Beschriftung im Kopf der Liste klicken; beim ersten Klicken erfolgt die Sortierung in aufsteigender, beim zweiten in absteigender Reihenfolge.

## **4.2.2 Wie öffnet man einen Fragebogen?**

Sobald die Liste Ihrer Fragebogen angezeigt wird, müssen Sie den gewünschten Fragebogen auswählen, um ihn einsehen oder Daten eingeben bzw. ändern zu können.

## **Vorgehen**

- Öffnen Sie die Liste Ihrer Fragebogen.
- Klicken Sie auf den Typ (z.B.  $\triangle$ ) des zu editierenden Fragebogens.
- $\rightarrow$  Das Kapitel A des Fragebogens wird angezeigt.

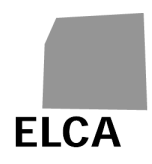

## **Hinweise**

- A Sie können keinen Fragebogen editieren, der noch gar nicht existiert (Status "Neu anlegen") oder der sich beim Betrieb in Bearbeitung befindet (Status "Betrieb" oder "Zurück an Betrieb").
- $\triangle$  Wenn Sie Daten in einem Fragebogen erfasst oder geändert haben, nehmen Sie am gesamten Fragebogen eine Kontrolle vor (siehe Frage 3.8), bevor Sie ihn schliessen. Dadurch gewinnen Sie Zeit beim Validieren des Fragebogens, da zu diesem späteren Zeitpunkt keine Kontrolle mehr erforderlich ist.
- $\triangle$  Nachdem Sie einen Fragebogen validiert und an das BFS übermittelt haben, können Sie ihn immer noch öffnen, um Daten einzusehen oder zu drucken, aber Sie können nicht mehr Daten eingeben oder ändern. Falls dies absolut notwendig ist, bitten Sie den/die SOMED-Verantwortliche/n des BFS um Rücksendung des Fragebogens.

## **4.2.3 Wie validiert man mehrere Fragebogen und übermittelt sie auf einmal ans BFS, ohne sie zu öffnen?**

Sie können einen Fragebogen öffnen und anschliessend validieren (siehe Fragen 4.2.2 und 3.10); dadurch wird er an das BFS übermittelt. Sie haben aber auch die Möglichkeit, mehrere Fragebogen gleichzeitig zu validieren, ohne sie zu öffnen.

## **Vorgehen**

- Öffnen Sie die Liste Ihrer Fragebogen.
- Ändern Sie die Kriterien falls nötig, und klicken Sie anschliessend auf das Symbol  $\rightarrow$
- Klicken Sie auf das Kontrollkästchen links der Fragebogen, die validiert werden sollen.
- Klicken Sie auf Fragebogen übermitteln
- Bestätigen Sie die Validierung der Fragebogen.
- Bestätigen (oder annullieren) Sie die Validierung jener Fragebogen, in denen nach den Vollständigkeits- und Plausibilitätstests noch Fehler verblieben sind.
- → Die Fragebogen wechseln in den Status "Übermittelt an BFS", und Sie können seine Daten nicht mehr ändern. Nun hat das BFS die Möglichkeit, den Fragebogen zu editieren.

## **Hinweise**

 $\triangle$  Es werden nur die Fragebogen im Status "Zu übermitteln" oder "Erneut zu übermitteln" validiert.

**A** Die Validierung eines Fragebogens kann mehrere Sekunden dauern, falls das Programm in deren Verlauf alle Vollständigkeits- und Plausibilitätstests nochmals durchführen muss. Um dies zu verhindern, nehmen Sie an einem ergänzten oder geänderten Fragebogen jeweils sofort eine Gesamtkontrolle vor.

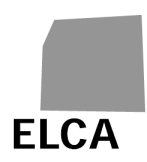

## **4.2.4 Wie hebt man die Validierung von Fragebogen auf und sendet sie an die Betriebe zurück?**

Sie haben die Möglichkeit, einen Fragebogen an einen Betrieb zurückzusenden, entweder weil er dies selber wünscht oder weil Sie möchten, dass er ihn korrigiert bzw. vervollständigt. Für die Rücksendung müssen Sie die Validierung des Fragebogens aufheben. Sie können auch die Validierung mehrerer Fragebogen auf einmal aufheben.

## **Vorgehen**

- Öffnen Sie die Liste Ihrer Fragebogen.
- Ändern Sie die Kriterien falls nötig, und klicken Sie anschliessend auf das Symbol  $\rightarrow$
- Klicken Sie auf das Kontrollkästchen links der Fragebogen, deren Validierung aufgehoben werden soll.
- Klicken Sie auf Fragebogen zurückschicken
- Bestätigen Sie die Aufhebung der Validierung.
- → Die Fragebogen wechseln in den Status "Zurück an Betrieb".

## **Hinweise**

- **A** Die Validierung kann nur für Fragebogen im Status "Zu übermitteln" oder "Erneut zu übermitteln" aufgehoben werden. Wird ein Fragebogen in einem anderen Status für die Aufhebung der Validierung ausgewählt, wertet die Applikation dies als Fehler.
- Als Kantonsvertreter oder –vertreterin können Sie mit der Web-Applikation nur die Validierung eines von einem Betrieb (direkt oder durch Import) erstellten Fragebogens aufheben.
- Sie können einen an einen Betrieb übermittelten Fragebogen ansehen. Sie können jedoch keine Änderungen anbringen, bevor er nicht nochmals vom Betrieb validiert wurde.

## **4.2.5 Wie löscht man einen oder mehrere Fragebogen?**

Tritt ein Fehler auf – z.B. beim Datenimport – können Sie einen ganzen Fragebogen auf einmal löschen. Sie können auch mehrere Fragebogen gleichzeitig löschen.

## **Vorgehen**

- Öffnen Sie die Liste Ihrer Fragebogen.
- Ändern Sie die Kriterien falls nötig, und klicken Sie anschliessend auf das Symbol  $\exists$ .
- Klicken Sie auf das Kontrollkästchen links der Fragebogen, die gelöscht werden sollen.
- Klicken Sie auf Fragebogen löschen

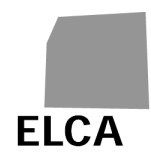

- Bestätigen Sie die Löschung der Fragebogen.
- → Die ausgewählten Fragebogen werden aus der Datenbank gelöscht. und wechseln in der Liste der Betriebe in den Status "Neu anlegen".

#### **Hinweise**

- $\triangle$  Es können nur Fragebogen im Status "Zu übermitteln" oder "Erneut zu übermitteln" gelöscht werden. Wird ein Fragebogen in einem anderen Status für die Löschung ausgewählt, wertet die Applikation dies als Fehler.
- **A** Sämtliche Daten des Fragebogens werden definitiv aus der Datenbank gelöscht und können somit nicht wiederhergestellt werden.

#### **4.2.6 Wie exportiert man die Daten eines oder mehrerer Fragebogen?**

Sie können nach Wunsch die Daten eines, mehrerer oder aller Fragebogen in einer Textdatei exportieren. Die exportierten Daten können zum Beispiel für Statistiken verwendet werden.

#### **Vorgehen**

- Öffnen Sie die Liste Ihrer Fragebogen.
- Ändern Sie die Kriterien falls nötig, und klicken Sie anschliessend auf das Symbol  $\Box$
- Klicken Sie auf das Kontrollkästchen links der Fragebogen, deren Daten Sie exportieren möchten.
- Klicken Sie auf Fragebogen exportieren
- Bestätigen Sie den Datenexport.
- → Die Daten der ausgewählten Fragebogen werden in eine Textdatei exportiert; ein Standardfenster Ihres Browsers wird geöffnet und erlaubt Ihnen, Ihre Datei am gewünschten Ort abzuspeichern.

#### **Hinweise**

- **A** Es können nur Fragebogen im Status "Zu übermitteln", "Erneut zu übermitteln", "Übermittelt an BFS", "Bestätigt BFS" oder "Exportiert" exportiert werden.
- Die Struktur der Exportdatei entspricht jener der Importdatei.
- Anhand des Kontrollkästchens links der Titelzeile in der Liste der Betriebe können Sie sämtliche Zeilen der Liste aktivieren (erster Klick) oder deaktivieren (zweiter Klick). Damit brauchen Sie nur auf dieses Kästchen zu klicken, um alle Fragebogen zu markieren und auf einmal zu exportieren.

## **4.2.7 Wie teilt man einem Betrieb ein neues Passwort zu?**

Falls ein Betrieb das Passwort für das Einloggen in die SOMED-Web-Applikation vergessen hat, muss er sich an Sie, die SOMED-Verantwortlichen seines Kantons, wenden. Sie können Ihm daraufhin ein neues Passwort zuteilen.

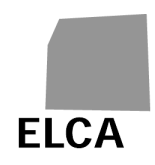

- Öffnen Sie die Liste Ihrer Fragebogen.
- Klicken Sie auf das Kontrollkästchen links des Betriebs, der ein neues Passwort braucht.
- Klicken Sie auf Neues Passwort vergeben
- Bestätigen Sie die Vergabe des Passwortes.
- **→** Der Name des Benutzers oder der Benutzerin sowie das neue Passwort werden angezeigt.
- Teilen Sie dem Betrieb das neue Passwort per E-Mail, Brief, Telefon usw. mit. Fordern Sie die Verantwortlichen auf, sich umgehend in die Applikation einzuloggen und das zugeteilte Passwort zu ändern.

#### **Hinweise**

- **A** Sie können jeweils nur einem Betrieb ein neues Passwort zuteilen.
- Bei Bedarf kann auch das BFS einem Betrieb ein neues Passwort zuteilen.
- Meint ein Betrieb, er habe das richtige Passwort eingegeben und könne sich trotzdem nicht einloggen, fordern Sie ihn auf, es erneut zu versuchen und dabei genau auf die Gross- und Kleinschreibung zu achten.

## **4.2.8 Wie zeigt man die näheren Angaben eines Betriebes an?**

Sie können auf Wunsch die näheren Angaben zu einem Betrieb (Variablen A00 bis A10, A17, A200 bis 203) einsehen.

## **Vorgehen**

- Öffnen Sie die Liste Ihrer Fragebogen.
- Klicken Sie auf den unterstrichenen Namen des gewünschten Betriebes (z.B. WOHNHEIM AM WEIHER
- → Die Detail-Bildschirmmaske des Betriebes wird angezeigt.

#### **Hinweise**

 $\triangle$  Sie können die angezeigten Daten nur einsehen, nicht ändern. Wenden Sie sich für notwendige Änderungen bitte an das BFS. Sie können jedoch die näheren Angaben der Betriebe exportieren (s. Frage4.2.9).

## **4.2.9 Wie exportiert man die näheren Angaben eines Betriebes?**

Falls erwünscht können Sie die näheren Angaben eines, mehrerer oder aller Betriebe Ihres Kantons in Form einer Textdatei exportieren. Diese Daten können anschliessend verwendet werden, um beispielsweise Mailings zu erstellen.

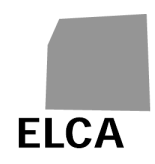

- Öffnen Sie die Liste Ihrer Fragebogen.
- Ändern Sie die Kriterien falls nötig, und klicken Sie anschliessend auf das Symbol  $\geq$ .
- Klicken Sie auf das Kontrollkästchen links der Betriebe, deren nähere Angaben Sie exportieren möchten.
- Klicken Sie auf **Error! Objects cannot be created from editing field codes.**.
- Bestätigen Sie den Export der Angaben.
- **→** Die näheren Angaben der ausgewählten Betriebe werden in Form einer Textdatei exportiert; ein Standardfenster Ihres Browsers wird geöffnet und erlaubt Ihnen, Ihre Datei am gewünschten Ort abzuspeichern.
- Speichern Sie die Datendatei.

## **Hinweise**

Die generierte Datei enthält einen Datensatz pro ausgewählten Betrieb. Die Angaben sind in derselben Reihenfolge aufgelistet wie im Detailfenster der Daten eines Betriebes (s. Frage4.2.8).

**C** Anhand des Kontrollkästchens links der Titelzeile in der Liste der Betriebe können Sie sämtliche Zeilen der Liste aktivieren (erster Klick) oder deaktivieren (zweiter Klick). Damit brauchen Sie nur auf dieses Kästchen zu klicken, um alle Betriebe zu markieren und auf einmal zu exportieren.

## **4.2.10 Wie liest, erfasst oder löscht man eine Notiz zu einem Fragebogen?**

Sie können zu einem beliebigen Fragebogen eine frei formulierbare Notiz verfassen. Diese Notiz kann nur von den kantonalen Benutzern konsultiert werden, die das Zugriffsrecht auf diesen Fragebogen haben, sowie vom BFS, wenn ihm der Fragebogen übermittelt worden ist.

Die Notiz kann direkt im Fragebogen erfasst und konsultiert oder in der Liste der Betriebe eingesehen werden.

## **Vorgehen**

Erste Möglichkeit:

- Öffnen Sie den Fragebogen und klicken Sie auf die letzten Spalte «Hinweis».
- Wenn der Fragebogen nicht validiert ist, können Sie eine Notiz erfassen oder löschen.

## Zweite Möglichkeit:

In der Liste der Betriebe ist aus der letzten Spalte mit der Bezeichnung "Hinweis" ersichtlich, ob für einen Fragebogen bereits eine Notiz verfasst wurde ("Ja") oder nicht ("Nein").

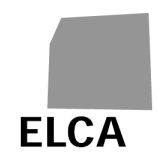

Falls Sie eine neue Notiz erstellen möchten:

- Klicken Sie auf "Nein" in der Spalte "Hinweis" des gewünschten Fragebogens.
- Verfassen Sie den gewünschten Notizentext.
- Klicken Sie auf **Notiz** schliessen
- $\rightarrow$  Die Notiz ist in der Datenbank gespeichert, und neben dem bearbeiteten Fragebogen steht nun in der Hinweis-Spalte "Ja".

So können Sie eine Notiz ändern:

- Klicken Sie auf "Ja" in der Spalte "Hinweis" des gewünschten Fragebogens.
- Ändern Sie den Notizentext.
- Klicken Sie auf **Notiz** schliessen
- **→** Die Notiz ist geändert.

So können Sie eine Notiz löschen:

- Klicken Sie auf "Ja" in der Spalte "Hinweis" des gewünschten Fragebogens.
- Klicken Sie auf Rotiz löschen
- Bestätigen Sie die Löschung der Notiz.
- → Die Notiz ist gelöscht, und neben dem bearbeiteten Fragebogen steht nun in der Hinweis-Spalte "Nein".

## **Hinweise**

- **A** Für einen Fragebogen im Status "Neu anlegen" kann keine Notiz verfasst werden.
- Der betreffende Betrieb kann keinen Hinweis eines Kantons zu einem Fragebogen konsultieren. Das BFS kann die Notiz des Kantons jederzeit konsultieren. Ebenso kann der Kanton die Notiz des BFS jederzeit konsultieren.

## **4.2.11 Wie werden die betrieblichen Angaben importiert?**

Die betrieblichen Angaben einer oder mehrerer SOMED-Organisationen Ihres Kantons können aus einer Textdatei importiert werden. Dabei werden nur die folgenden Felder aktualisiert: A03. Gemeindenummer; A200. Sprache; A05. Name Zeile 1; A06. Name Zeile 2; A07. Name Zeile 3; A08. Strasse und Nummer; A09. Postleitzahl; A10. Ort; A17. Rechtsform und Anmerkung.